# audison

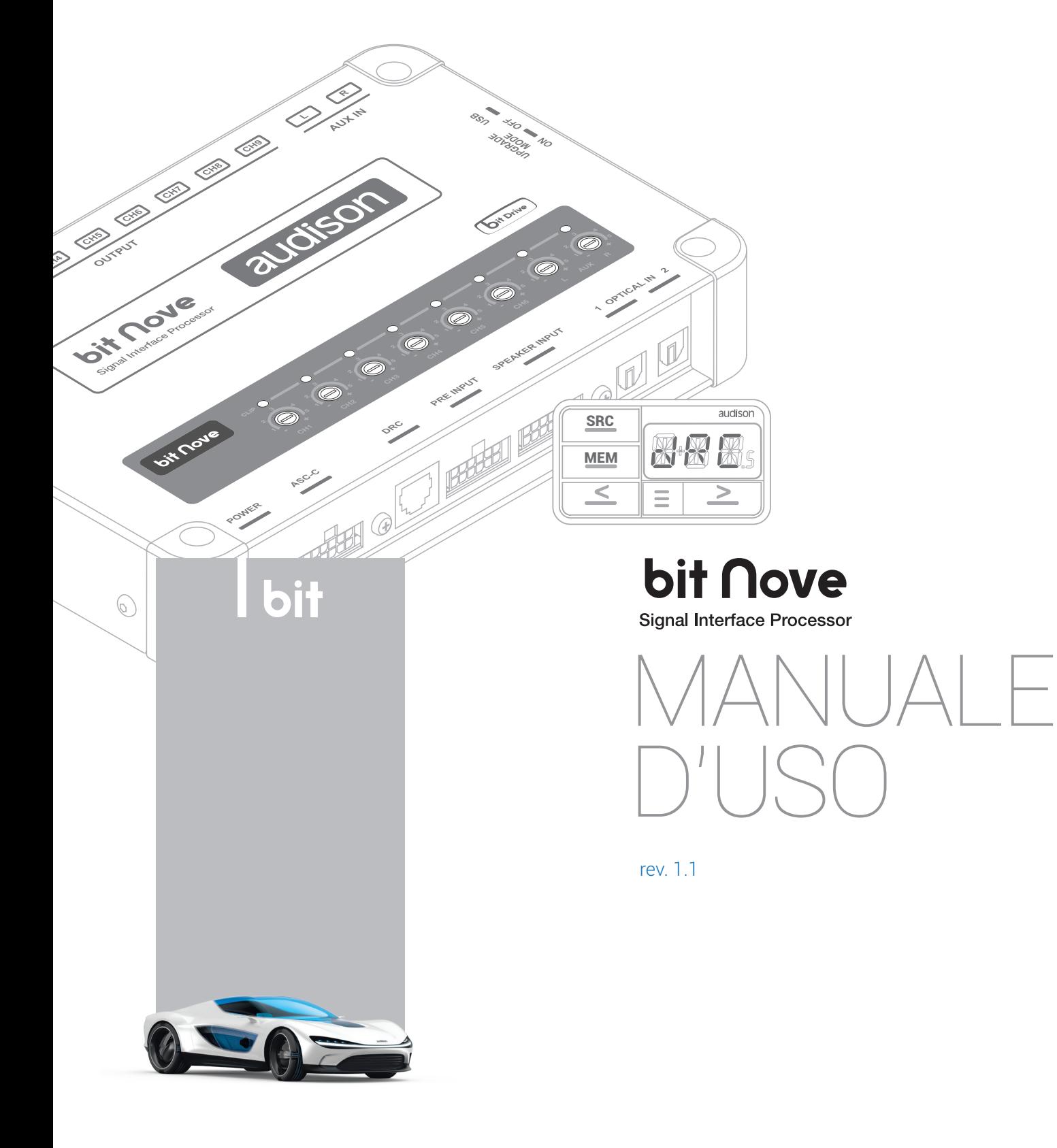

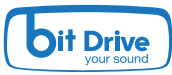

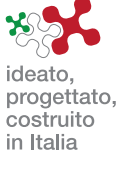

# **bit Nove**

# Indice

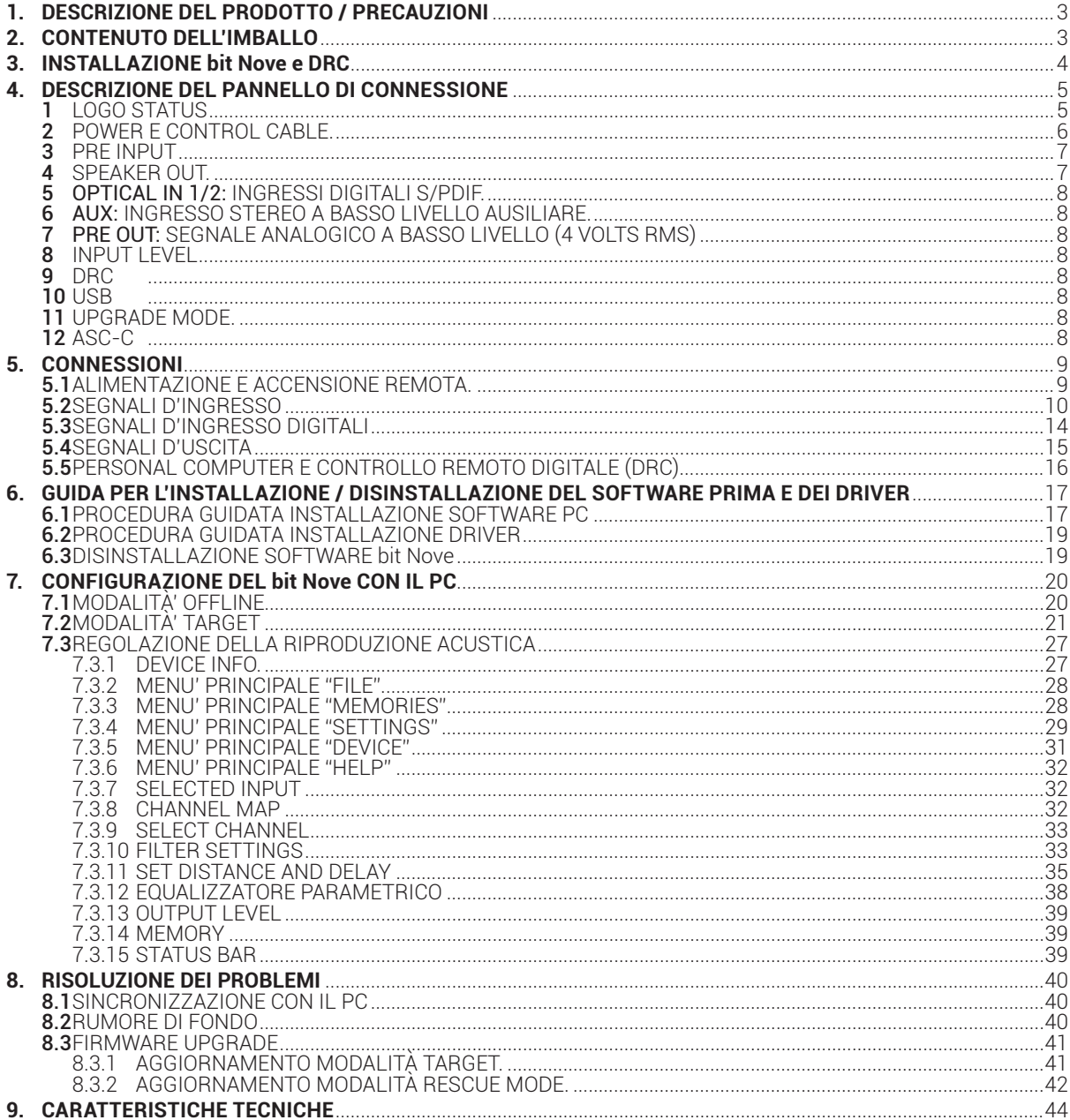

# 1. DESCRIZIONE DEL PRODOTTO / PRECAUZIONI

Il **bit Nove** è un processore digitale di segnale indispensabile per ottimizzare al massimo le prestazioni acustiche del proprio impianto di riproduzione Car Audio.

E' realizzato con un processore DSP a 32 bit e convertitori AD e DA a 24 bit.

Può essere interfacciato a qualsiasi impianto di serie, anche su vetture dotate di processore audio integrato, in quanto grazie alla funzione di de-equalizzazione il **bit Nove** restituirà un segnale linearizzato.

Dispone di 10 ingressi di segnale di cui 6 Hi-Level/ Pre In, 1 Aux stereo, 2 digitali Tos Link S-PDIF e fornisce 9 uscite PRE OUT analogiche.

Ogni canale di uscita ha a disposizione: un gruppo di equalizzazione parametrico regolabile graficamente, un crossover elettronico con 68 passi di frequenze e filtri di tipo BUTTERWORTH oppure LINKWITZ con pendenze da 6 a 24 dB e una linea di ritardo temporale digitale. Sono previste delle regolazioni selezionabili dall'utente che può interagire con il **bit Nove** tramite il dispositivo di controllo remoto DRC AB.

ATTENZIONE:**1.** Per installare il software e configurare il prodotto è necessario disporre di un personal computer con sistema operativo Windows Vista, Windows 7, Windows 8, o Windows 10, processore minimo

 1.5 GHz e 1 GB di RAM e una scheda grafica con risoluzione minima 1024 x 600 pixel e spazio sul disco fisso di 512 MB o superiore.

 **2.** Prima di collegare il prodotto leggere attentamente il presente manuale. Un collegamento senza le dovute accortezze potrebbe danneggiare il **bit Nove** o gli altoparlanti del sistema audio dell'automobile.

# 2. CONTENUTO DELL'IMBALLO **COLLECTION** - **bit Nove** - Cavo multipolare Inputs: - $\sqrt{2}$ - Cavo multipolare Power: d tal - Cavo USB da 1.8 m: - N°4 viti di fissaggio autofilettanti, testa a croce, 4,2 x 32 mm: - CD ROM contenente: Software **bit Nove** .<br>bit ∩ov Questo manuale d'uso (.pdf) Tracce Test audio 鯛 Trails Of Lairer known (13 min.)<br>Trails Of, pink noise (15 min.)<br>Trails Of, white noise (10 min.)<br>Trails Of, sine mean 58 Hz = 0.00 Company<br>Bit Massa Saffreace 120<br>Product Massa Bit Nove 12<br>Product Massa Bit Nove - Quick start guide audison - Garanzia **OPTIONAL:**  $\frac{28}{\sqrt{112}}$  +  $\sqrt{11}$  + MEM- DRC  $AB +$  Mounting Kit -

# 3. INSTALLAZIONE bit Nove e DRC

#### **Dimensioni esterne**

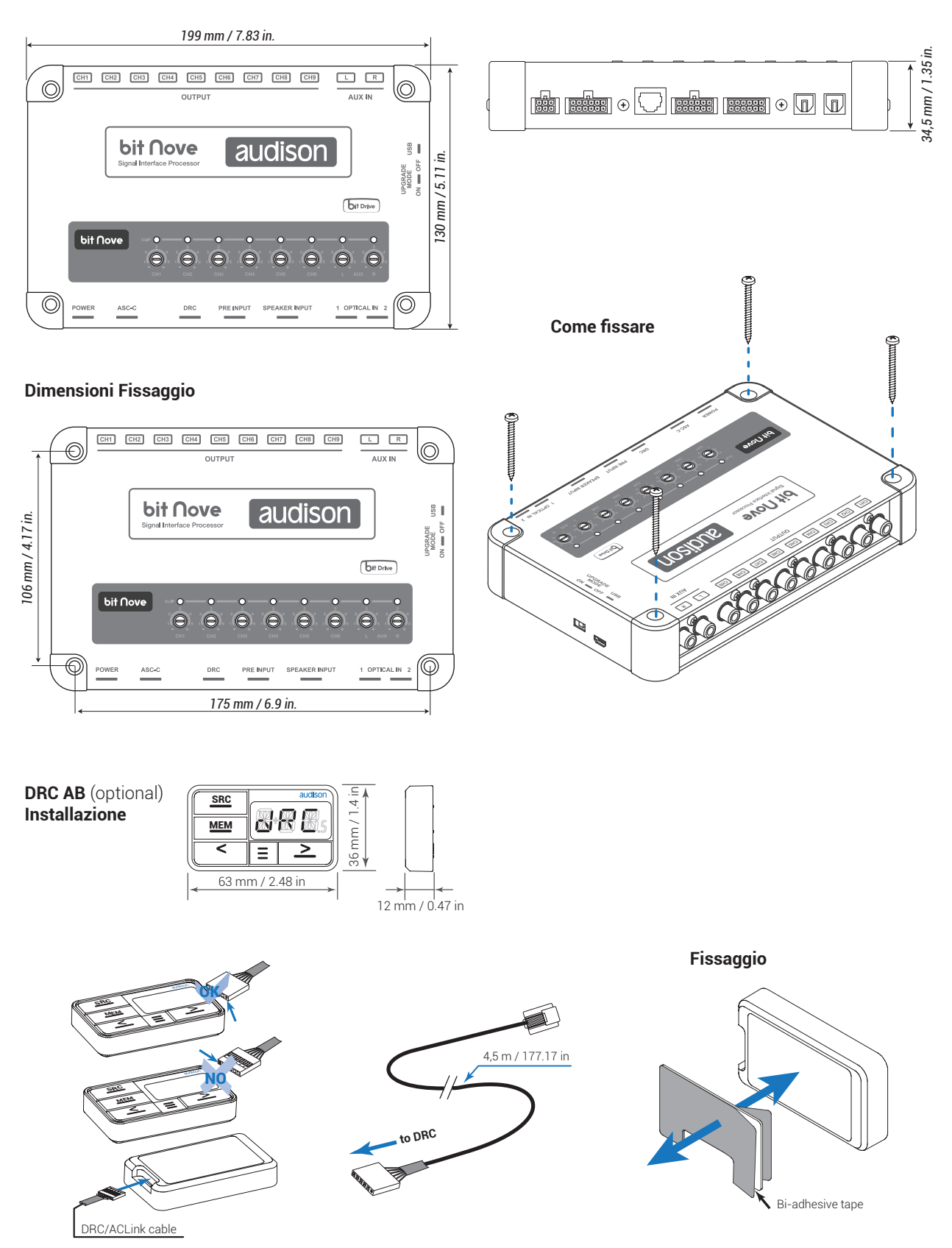

bit Nove / 4

# 4. DESCRIZIONE DEI PANNELLI DI CONNESSIONE

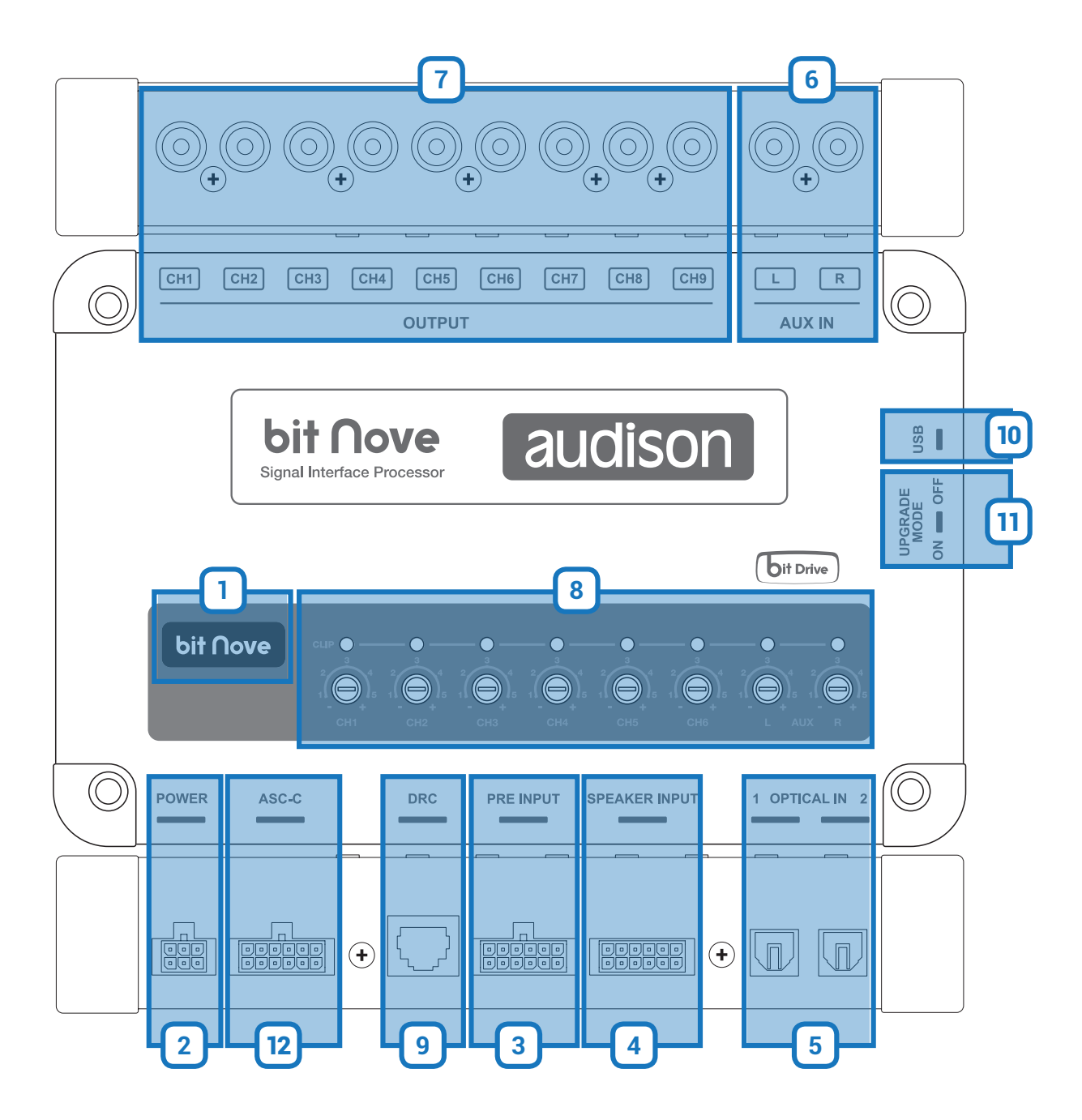

# LOGO STATUS **1**

Tramite l'illuminazione del logo è possibile individuare lo stato del processore:

- **- Accensione Logo BLU indica: accensione del bit Nove.**
- **- Lampeggio Logo BLU indica: prodotto impostato in modalità Upgrade Mode ON, oppure prodotto in fase di aggiornamento** (vedi sez. 4.11).

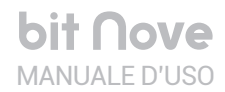

# POWER e CONTROL CABLE **2**

Il **bit Nove** è fornito con un connettore multipolare 6 poli con il quale si possono gestire l'alimentazione e le varie connessioni di controllo.

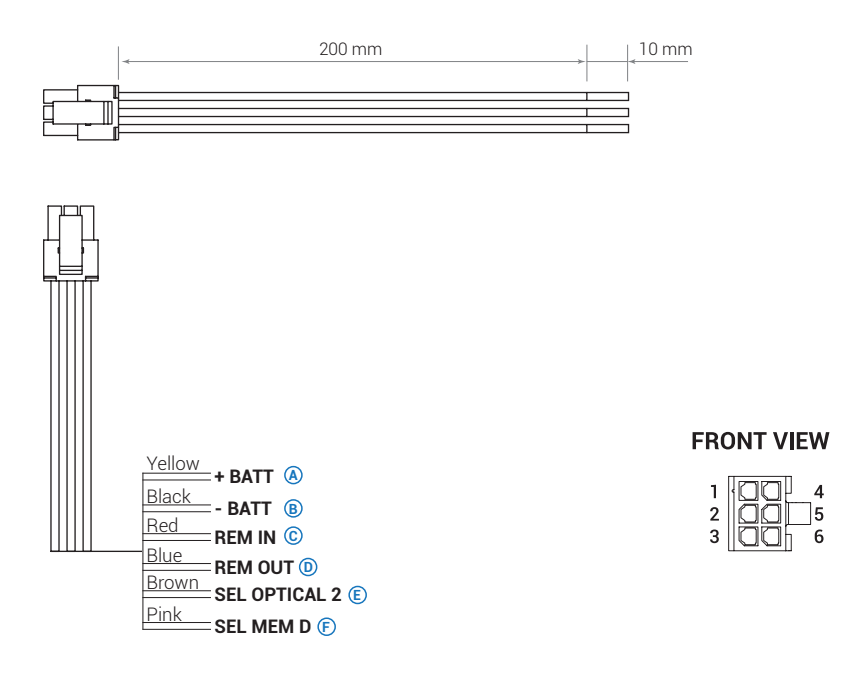

**A)+ BATT (11-15 VDC):** terminale per il collegamento del polo positivo d'alimentazione al bit Nove.

**B)– BATT (Ground):** terminale per il collegamento del polo negativo d'alimentazione del processore. Collegare qui il cavo negativo della batteria o un cavo connesso allo chassis dell'autoveicolo. Per fissare il collegamento di massa (-) in modo corretto usate una vite già presente sulla parte metallica del veicolo; rimuovete ogni residuo di vernice o grasso se necessario, assicurandovi con un tester che vi sia continuità tra il terminale negativo (-) della batteria e il punto di fissaggio. Se possibile, collegate tutte le masse dei componenti audio allo stesso punto di massa, poiché questa soluzione serve per abbattere la maggior parte dei rumori parassiti che possono insorgere nella riproduzione audio.

ATTENZIONE: rispettare la polarità di connessione cosi come indicato sui terminali. Una connessione errata potrebbe danneggiare il bit Nove. Dopo aver collegato l'alimentazione, attendere almeno 10 secondi prima di accendere il processore

- **C)REM IN:** terminale per l'accensione del bit Nove tramite l'uscita Remote Out della sorgente di segnale audio. La tensione applicata deve essere compresa fra 7 e 14,5 VDC. Se si utilizza una sorgente con uscite amplificate di tipo BTL l'accensione del bit Nove può avvenire automaticamente (vedi sez. 7.3.4.6), quindi non sarà necessario collegare il terminale REM IN.
- **D)REM OUT:** terminale d'uscita per l'accensione remota degli altri dispositivi/amplificatori collegati al bit Nove. Il processore impiega 2 secondi per fornire il REM OUT all'uscita, ma sarà possibile impostare manualmente tale ritardo di accensione tramite software (vedi sez. 7.3.4.6).Questa uscita ha una capacità di corrente di 150 mA, ed è in grado di pilotare un relè automotive.
- **E) OPTICAL 2 SELECT:** permette la selezione dell'ingresso OPTICAL IN 2. Questo comando è attivo collegando il terminale a + 12V.
- **F) SEL MEM D:** permette la selezione della memoria D del bit nove. Questo comando è attivo collegando il terminale a massa.

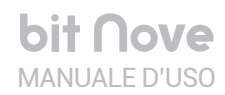

## PRE INPUT **3**

**FRONT VIEW** 

 $\overline{1}$ 

 $\begin{array}{c} 2 \\ 3 \\ 4 \\ 5 \end{array}$ 

6

 $\overline{7}$ 

8

 $\overline{9}$  $\mathbb{L}^{9}_{10}$  $11$ 

 $12$ 

888888<br>888888

Il **bit Nove** dispone di 6 ingressi di segnale **Pre IN**. Collegare qui i cavi del segnale preamplificato proveniente dalla sorgente Master analogica. Tramite PC Software sarà possibile specializzare gli ingressi assegnando l'ingresso desiderato (vedi sez. 7.2.5). Sensibilità d'ingresso regolabile da 1.2 a 8 V RMS (vedi sez. 4.8). Il cavo fornito per essere collegato alle uscite Pre Out della propia sorgente e deve essere reintestato con connettori RCA, o sostituito con apposito cavo d'ingresso accessorio.

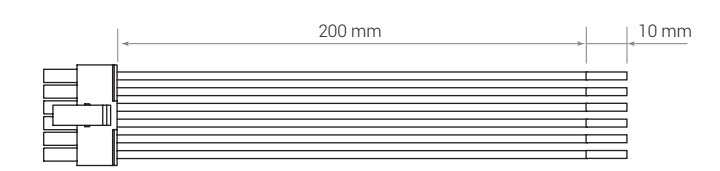

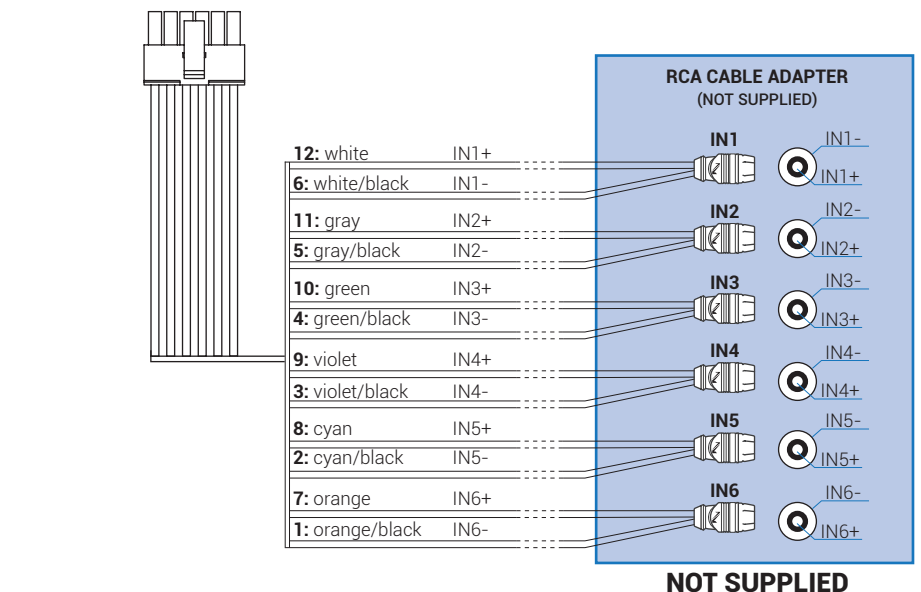

# SPEAKER INPUT **4**

Il **bit Nove** dispone di 6 ingressi di segnale **SPEAKER IN**, collegare qui i cavi del segnale amplificato proveniente dalla sorgente Master analogica. Tramite PC Software sarà possibile specializzare gli ingressi assegnando l'ingresso desiderato (vedi sez. 7.2.5). Sensibilità d'ingresso regolabile da 3 a 20 V RMS (vedi sez. 4.8). Il cavo fornito può essere collegato alle uscite Hi Level della propria sorgente.

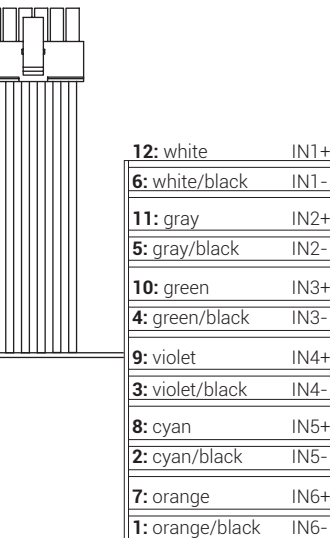

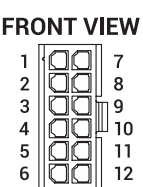

## OPTICAL IN 1/2: ingressi digitali S/PDIF **5**

Il **bit Nove** accetta al suo ingresso segnali PCM con frequenza di campionamento massima fino a 192 kHz 24 bit, non è pertanto possibile riprodurre segnali multicanali codificati DOLBY DIGITAL (AC3) provenienti da sorgenti audio/video (come ad esempio l'audio di un film in DVD) oppure DTS.

La selezione di tali ingressi è possibile tramite l'utilizzo del controllo esterno DRC o attivandolo tramite i terminali. (vedi sez. 4.2).

**OPTICAL 1.** Collegare un cavo in fibra ottica con connettore TOSLINK.

**OPTICAL 2.** Collegare un cavo in fibra ottica con connettore TOSLINK.

**Nota:**Quando si esegue la posa dei cavi in fibra ottica, il raggio di curvatura minimo deve essere di 40 mm. La curvatura superiore a questo valore comporterà la rottura del cavo e la conseguente interruzione del segnale digitale.

#### AUX: ingresso STEREO a basso livello ausiliare **6**

Collegare qui i cavi RCA provenienti da sorgenti di segnale analogiche aggiuntive. Sensibilità d'ingresso regolabile da 0.2 a 4 V RMS (vedi punto 8).

#### PRE OUT: segnale analogico a basso livello (4 Volt RMS) **7**

Ch1 - Ch2 - Ch3 - Ch4 - Ch5 - Ch6 - Ch7 - Ch8 - Ch9. Collegare qui i cavi RCA diretti agli amplificatori del sistema (vedi sez. 5.4).

ATTENZIONE: di default le uscite del bit Nove sono specializzate come riportato nella sezione 5.4. Pertanto prima di collegare gli amplificatori al bit Nove, verificare la configurazione delle uscite o eseguire una nuova configurazione in funzione del proprio sistema audio.

# INPUT LEVEL: **8**

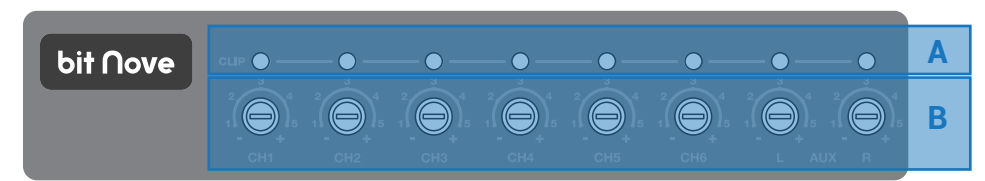

A.CLIP: segnalatore di clipping d'ingresso (vedi sez. 7.2.6). L'accensione del led segnala la presenza di clipping sull'ingresso selezionato.

B.IN level: regolatori di livelli segnali d'ingresso. Ruotando i cursori in senso anti-orario si diminuisce la sensibilità d'ingresso, ruotandoli in senso orario la si aumenta. Questa regolazione è importante per ottenere un buon rapporto segnale rumore e ottimizzare il proprio sistema audio.

DRC: presa di collegamento per il DRC (DRC MP opzionale) per impostare le principali funzioni del processore. **9**

10) USB: presa di collegamento USB (tipo B) per connettere il processore ad un PC e gestire le funzioni tramite software **bit Nove**.

UPGRADE MODE: lo switch nella posizione ON permette l'aggiornamento del prodotto in modalità **RESCUE MODE 11** (vedi sez. 8.3.1).

12) ASC-C: presa non abilitata, utilizzata per applicazioni future.

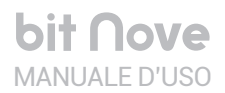

# 5. CONNESSIONI

## **5.1 ALIMENTAZIONE E ACCENSIONE REMOTA**

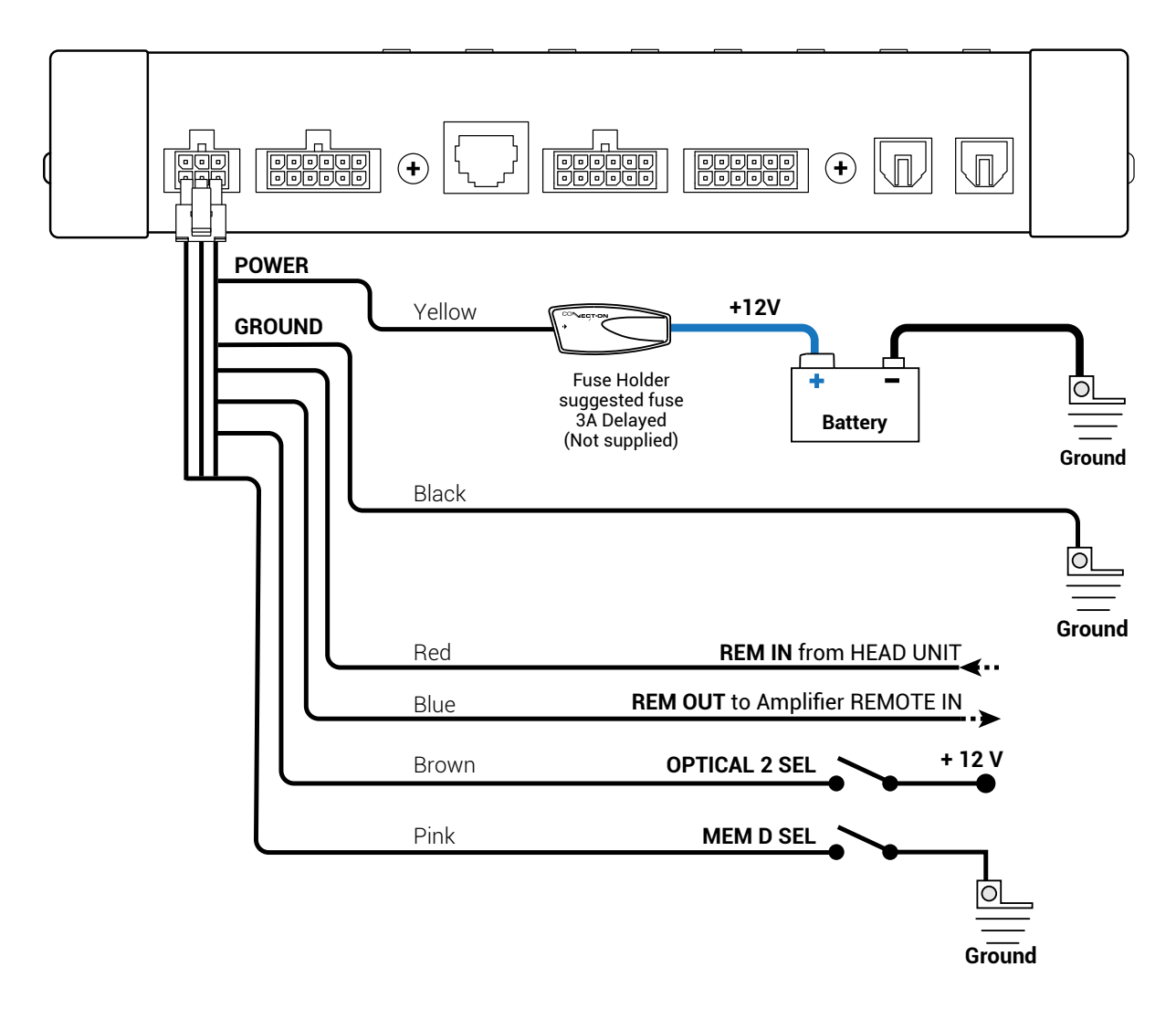

#### **Accendere e spegnere il bit Nove**

Il **bit Nove** è acceso quando il logo si illumina di blu. Può essere acceso/spento nei seguenti modi:

- **1.**Attraverso la pressione del tasto SRC sul DRC (accensione). Attraverso la pressione prolungata del tasto SRC del DRC (spegnimento). In questo caso non sono necessari altri collegamenti Remote In, ma possono coesistere.
- **2.**Attraverso il collegamento del terminale REMOTE IN con un segnale Remote Out proveniente da una sorgente audio after market.
- **3.**Attraverso l'ingresso Hi Level MASTER (IN 1 IN 2). La funzione AUTO TURN ON (ART) si attiva collegando l'uscita di una sorgente amplificata sul canale di ingresso INPUT IN 1 - IN 2. Questa funzione si può abilitare/disabilitare intervenendo sul PC Software del **bit Nove,** (vedi sez. 7.3.4.6).

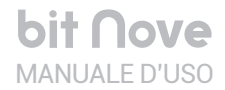

bit Nove / 5

## **5.2 SEGNALI D'INGRESSO**

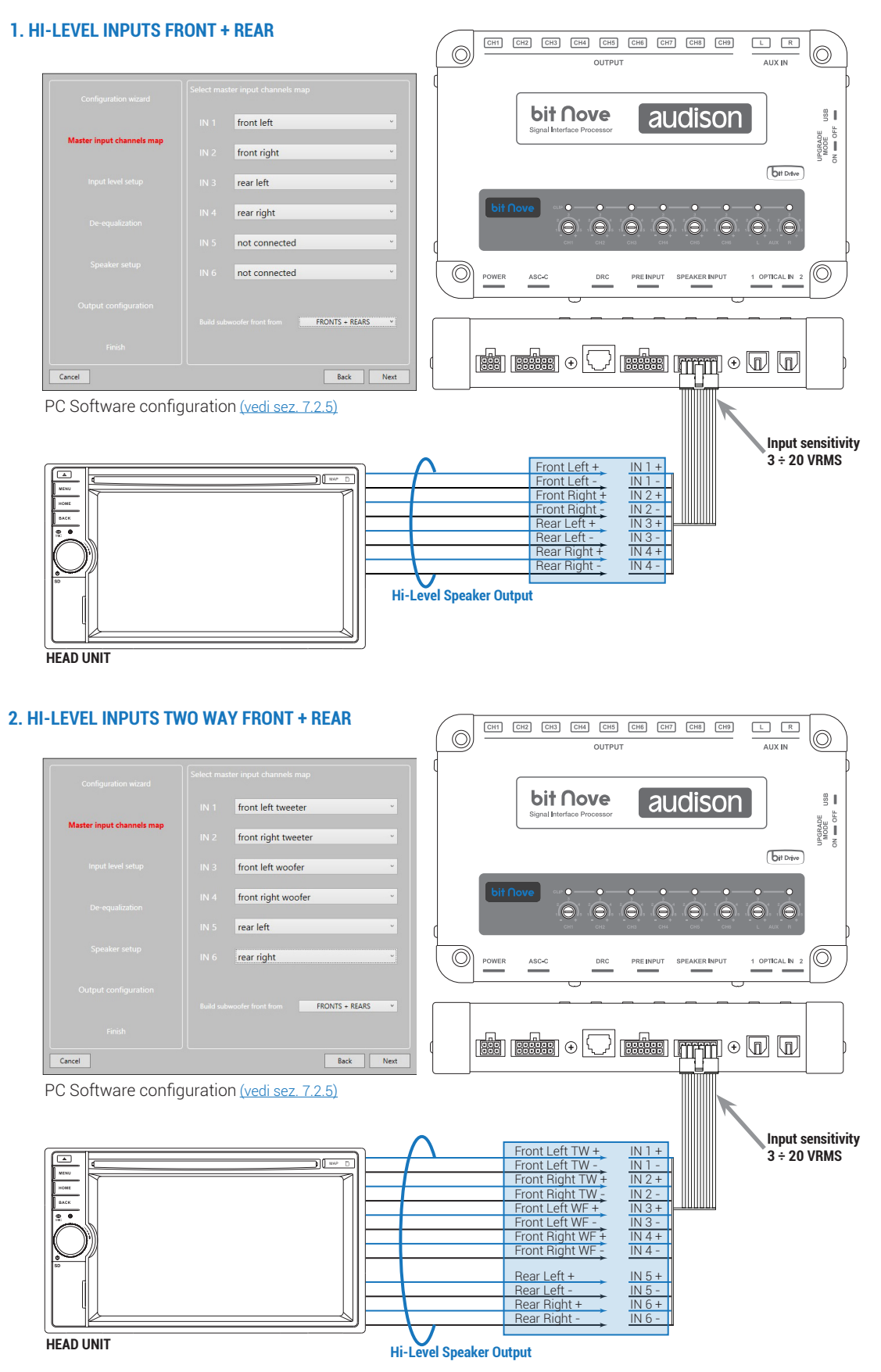

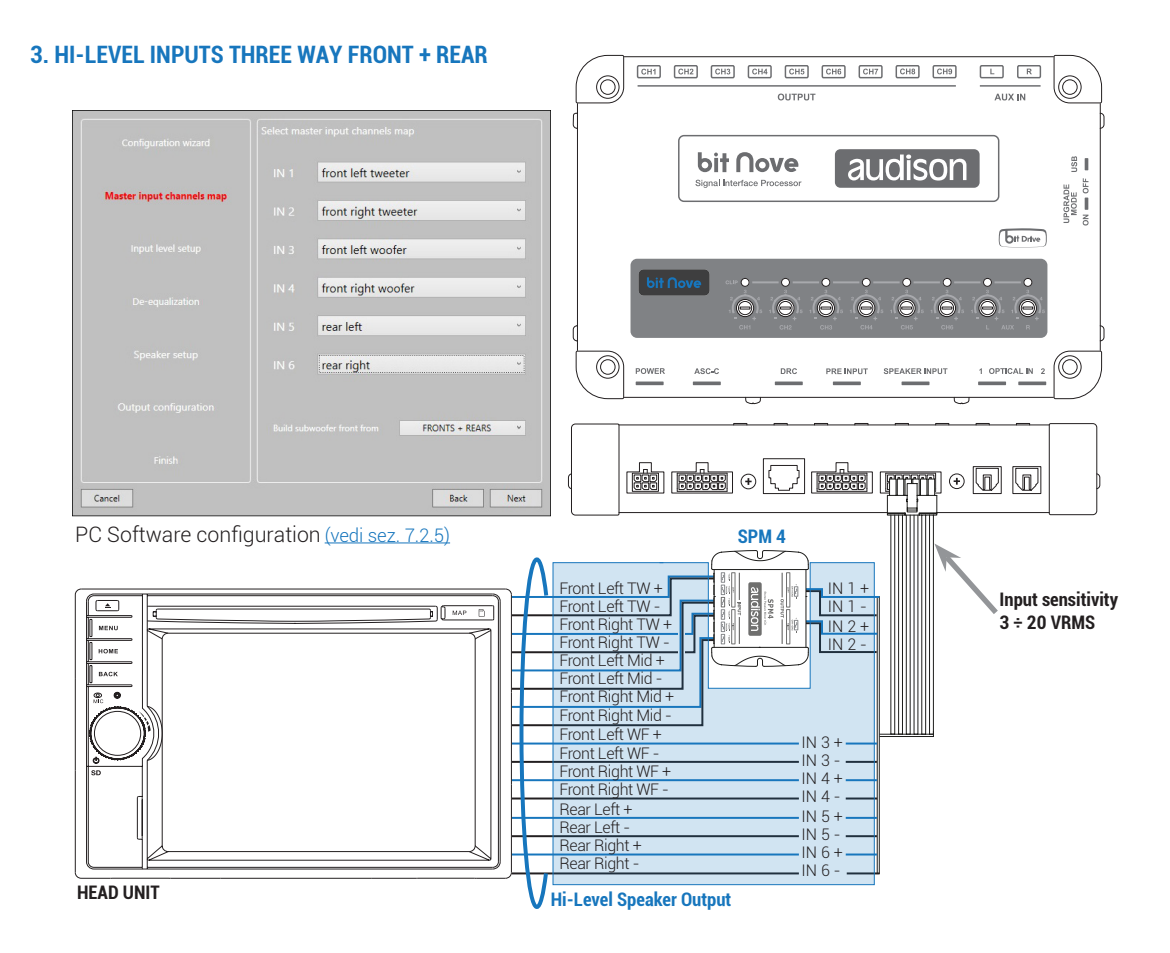

#### **4. HI-LEVEL INPUTS TWO WAY FRONT + REAR + CENTER + SUB**

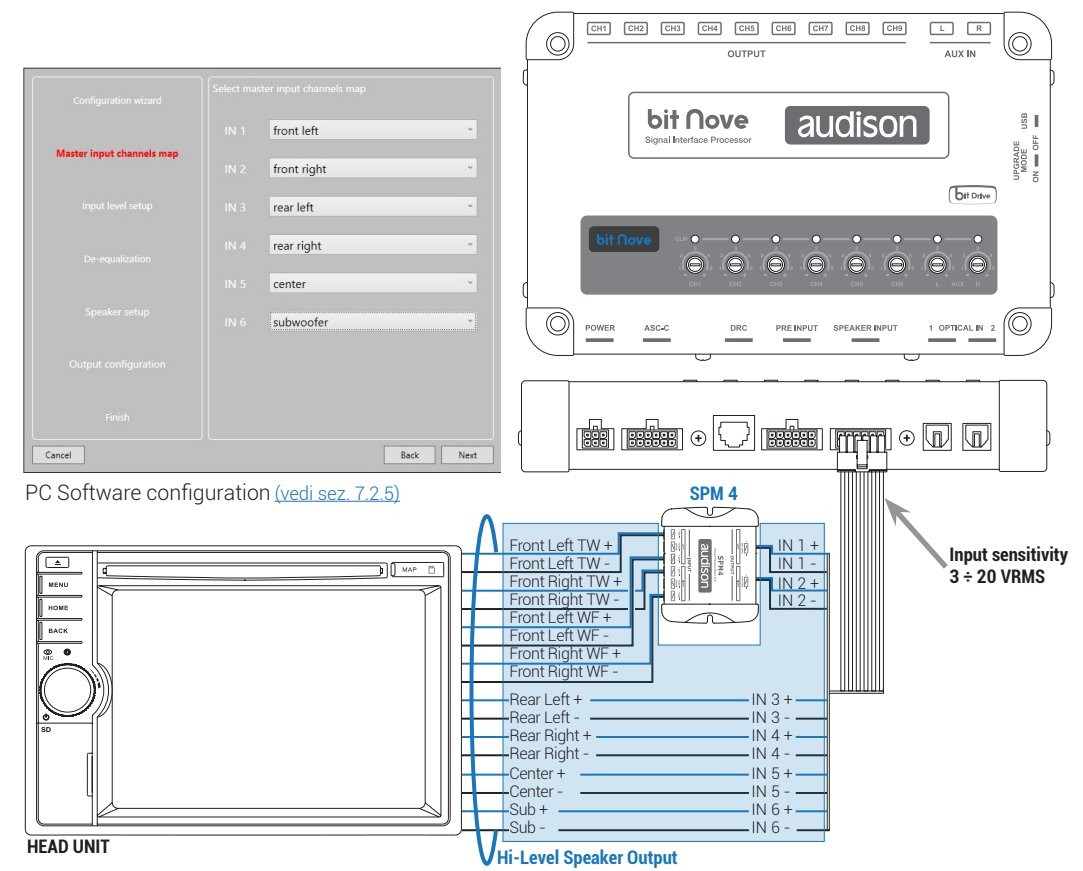

#### **5. HI-LEVEL INPUTS FRONT + REAR + CENTER + SUB**

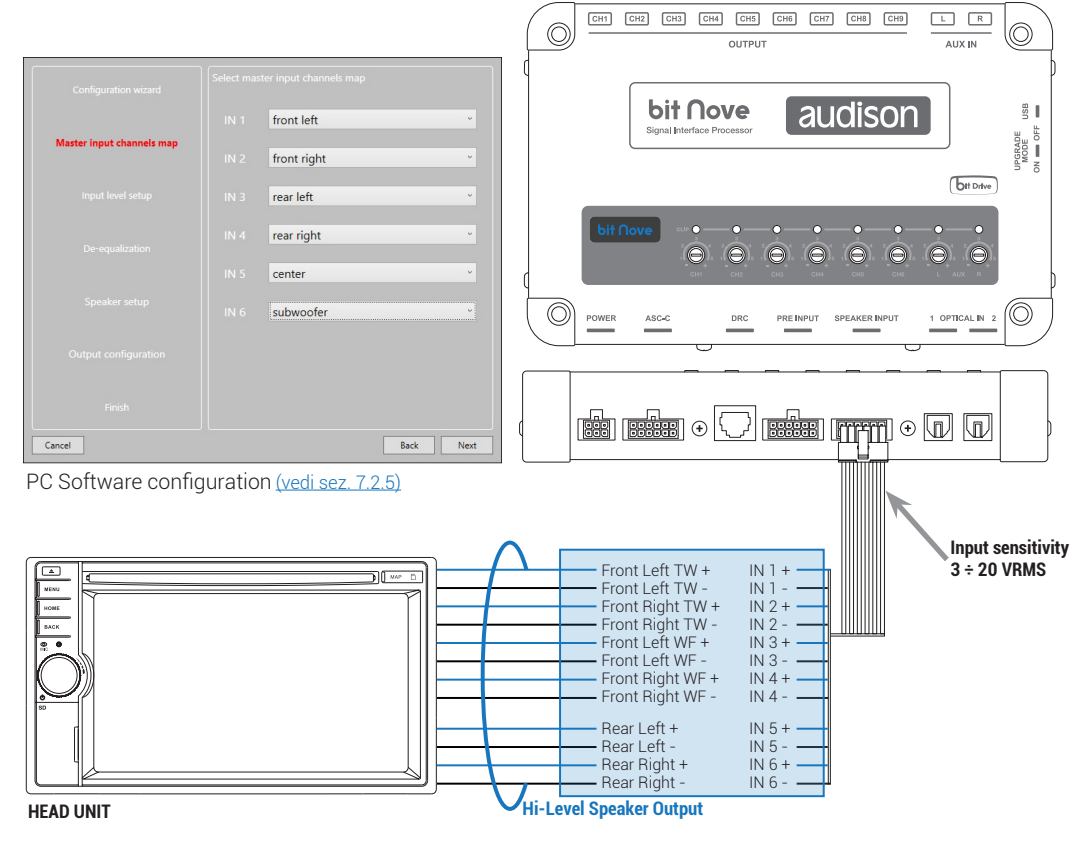

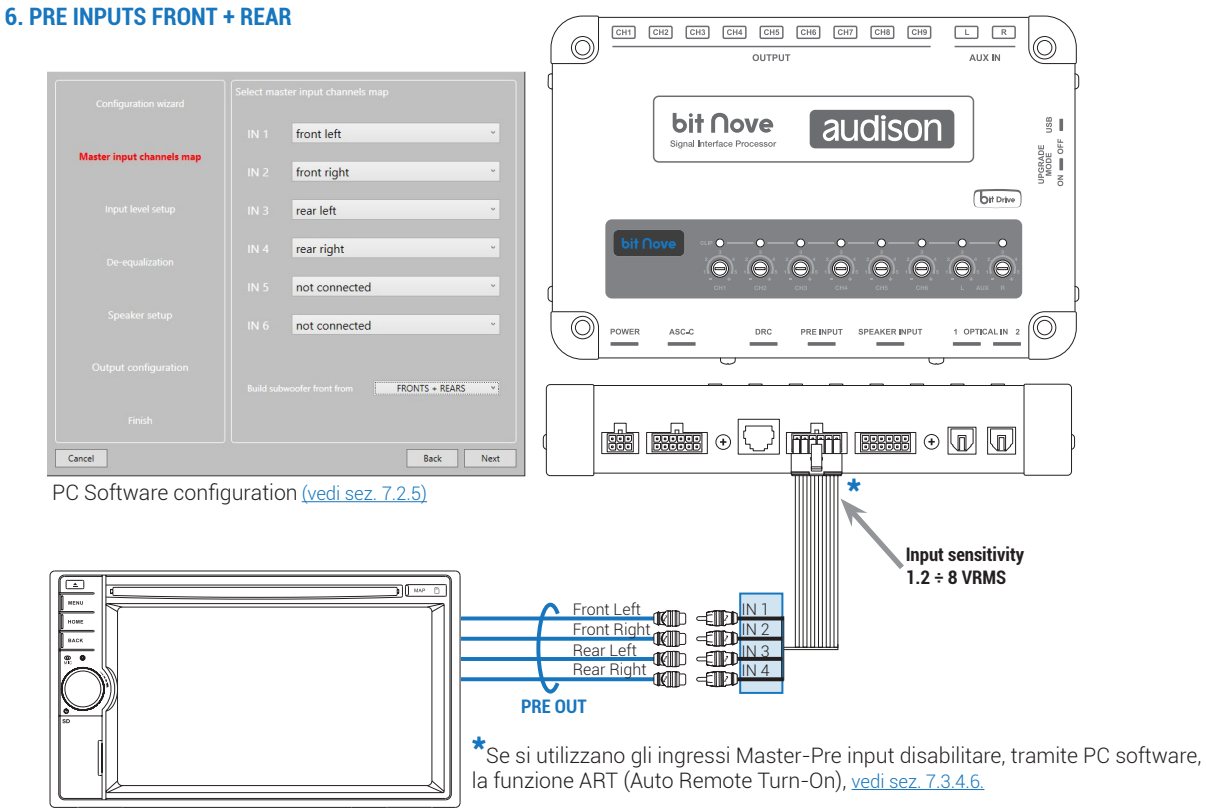

**HEAD UNIT**

#### **7. PRE INPUTS TWO WAY FRONT + CENTER + SUB**

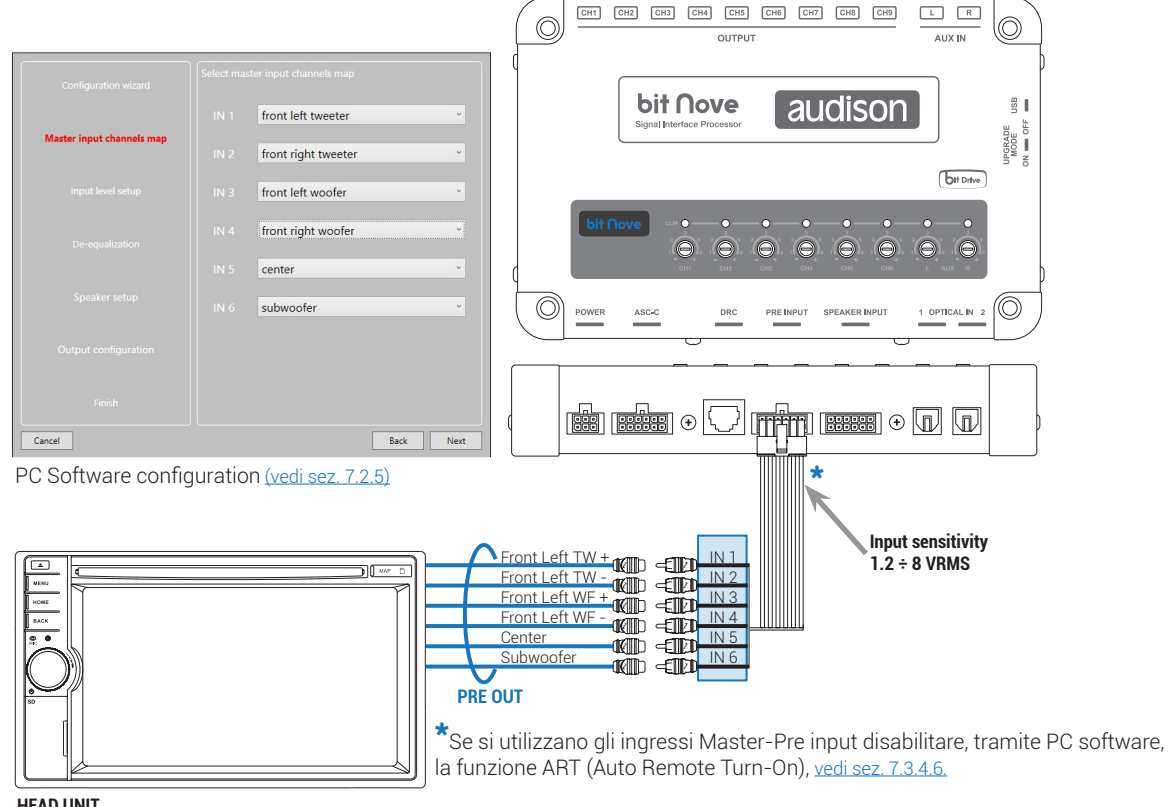

**HEAD UNIT**

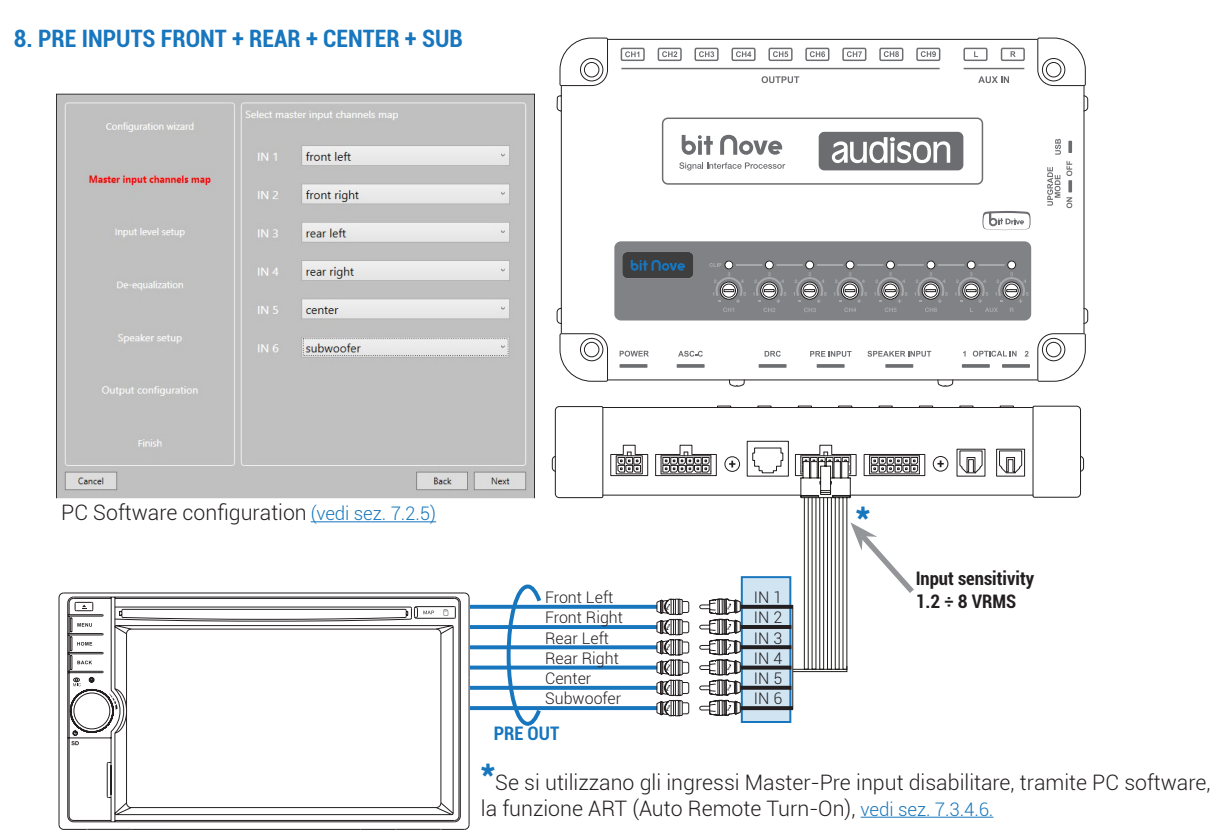

**HEAD UNIT**

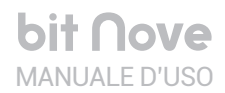

bit Nove / 5

#### **9. AUX, SEGNALE STEREO ANALOGICO**

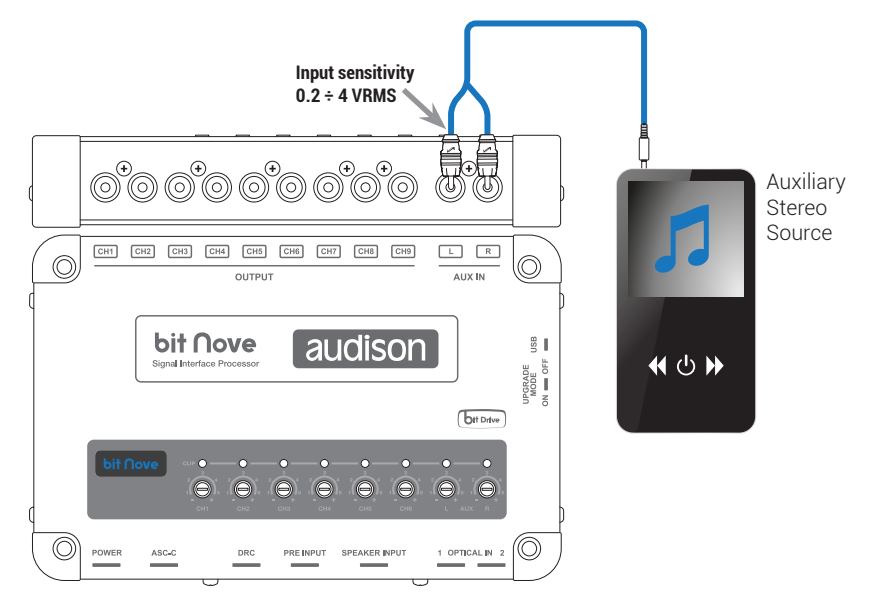

## **5.3 SEGNALI D'INGRESSO DIGITALI**

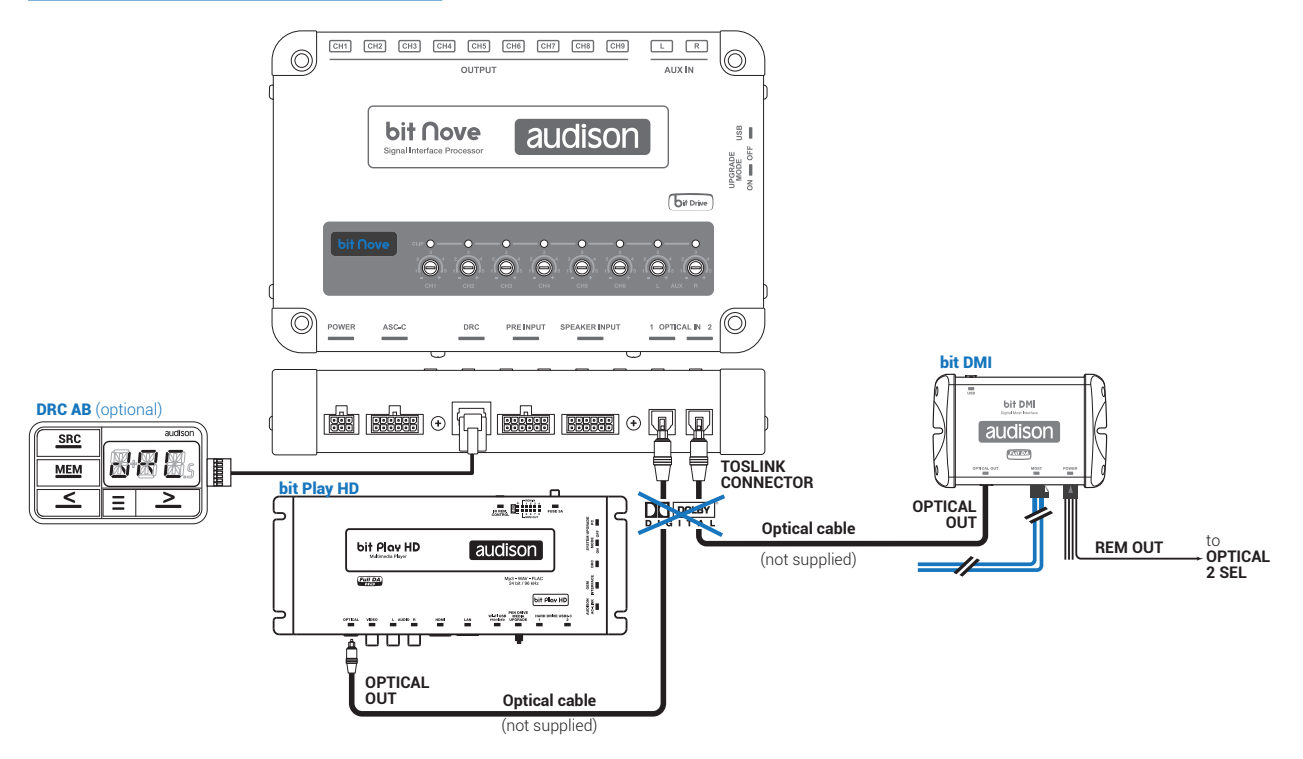

ATTENZIONE: l'ingresso digitale accetta segnali PCM fino a 192kHz/24bit stereofonici, non è pertanto possibile riprodurre segnali multicanali codificati DOLBY DIGITAL (AC3) provenienti da sorgenti audio/video (come ad esempio l'audio di un film in DVD) oppure DTS. L'uscita di tali dispositivi dovrà quindi essere configurata in modalità STEREO per essere riprodotta.

#### **Come selezionare l'ingresso OPTICAL:**

- **1.**Attraverso l'utilizzo del DRC, selezionando l'ingresso OPTICAL 1/2.
- **2.**Attraverso Il terminale **OPTICAL 2 SEL** per selezionare OPTICAL 2 INPUT. Questo comando è attivo collegando a + 12V il terminale.

## **5.4 SEGNALI D'USCITA**

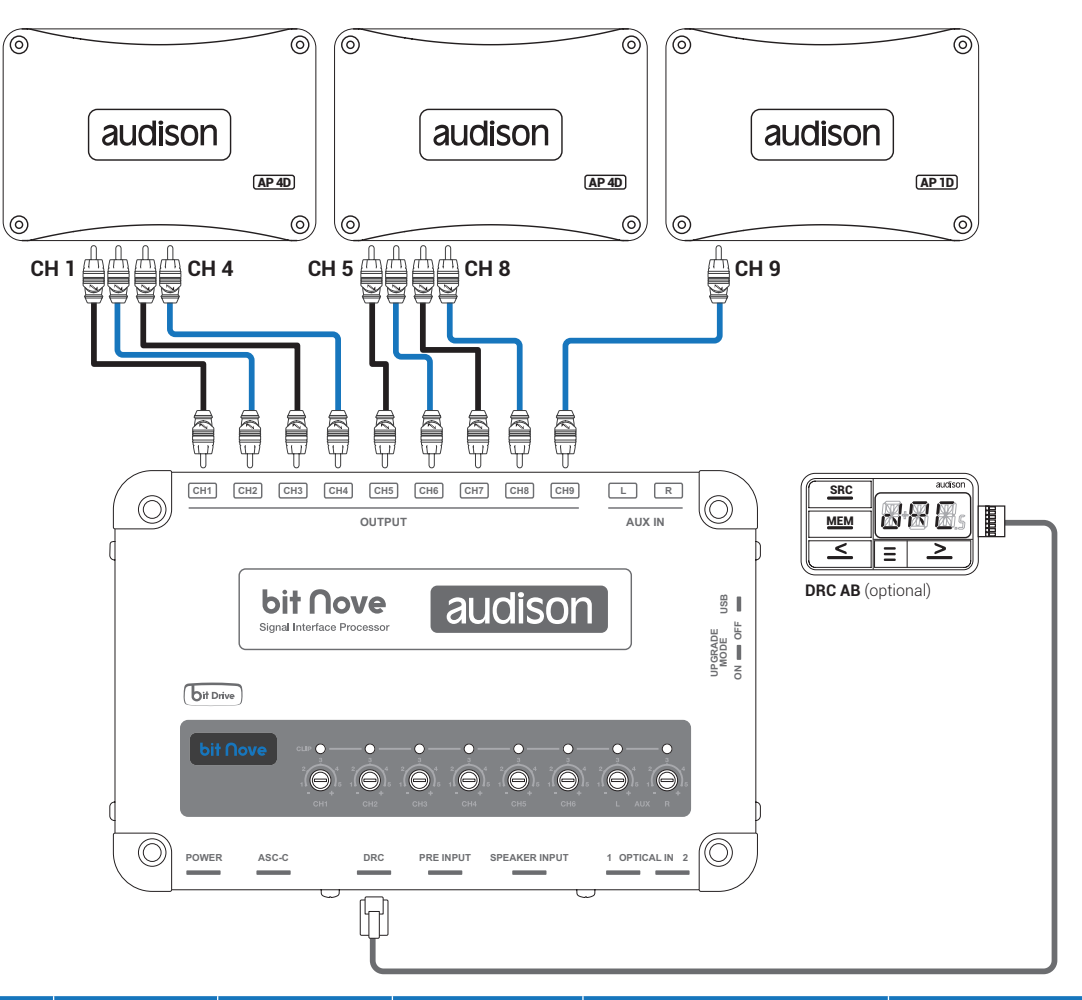

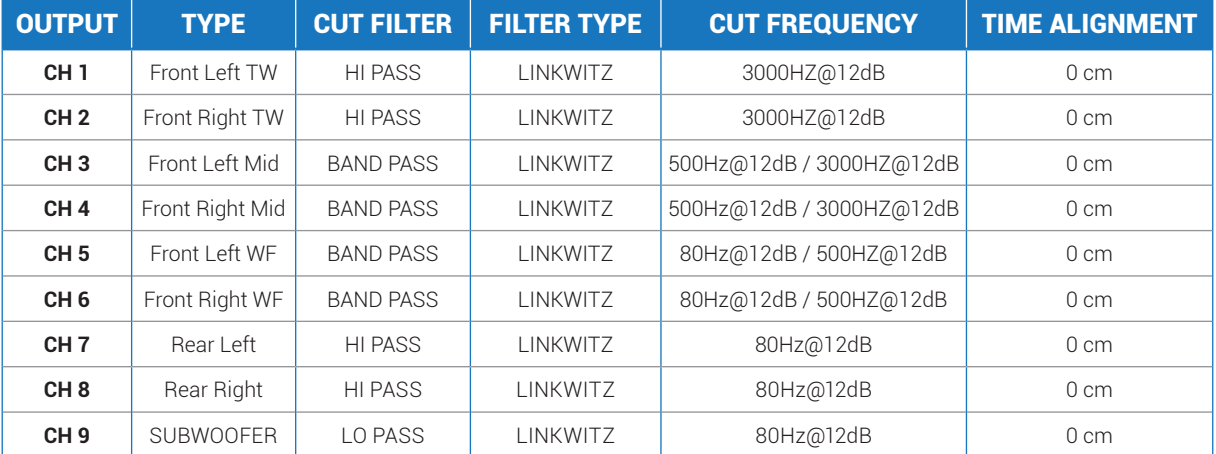

#### MASTER INPUT **CONFIGURATION**

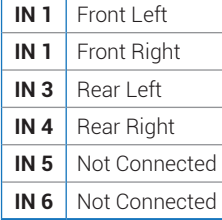

#### AUXILIARY INPUTS

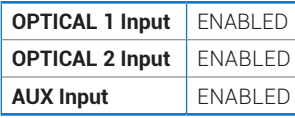

bit Nove MANUALE D'USO **bit Nove /**

bit Nove / 5

## **5.5 PERSONAL COMPUTER E CONTROLLO REMOTO DIGITALE (DRC)**

## **1. Collegamento bit Nove al PC e DRC**

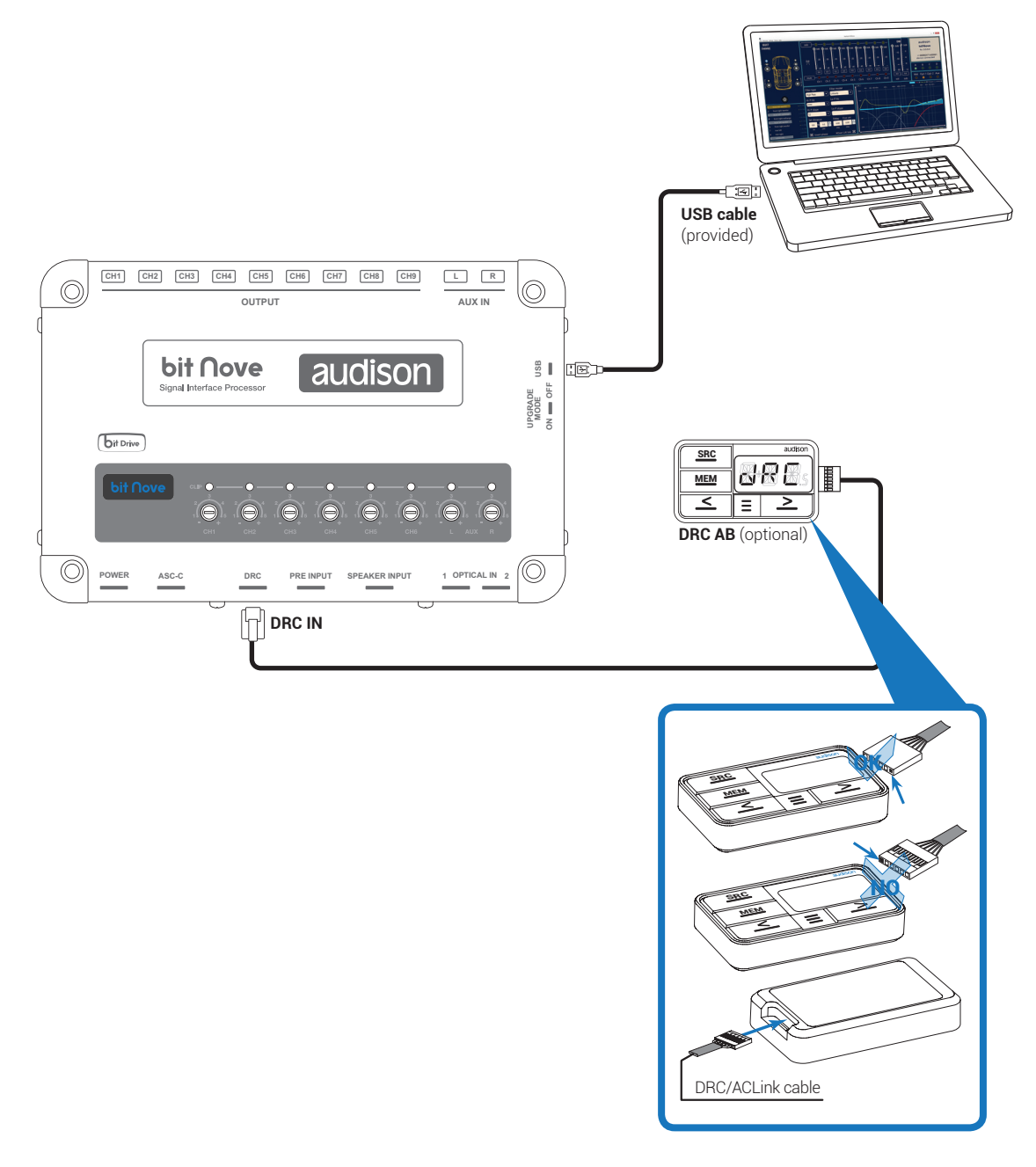

# 6. GUIDA PER L'INSTALLAZIONE / DISINSTALLAZIONE DEL SOFTWARE AP Prima E DEI DRIVER

## **6.1 PROCEDURA GUIDATA INSTALLAZIONE SOFTWARE PC**

- 1. Inserire il CD-ROM "**bit Nove** Setup CD 1.0" nel lettore del PC che si intende utilizzare.
- 2. **Windows Vista:** accedere a Computer del menù **START** di Windows; **Windows 7:** accedere a Computer del menù **START** di Windows; **Windows 8 / 10:** accedere a **Deskstop** del menu **principale** di Windows 8 / 10;

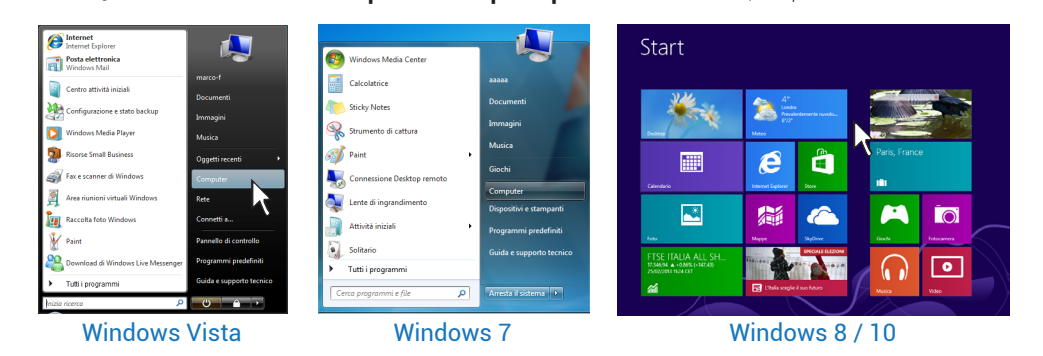

3. **Windows Vista:** selezionare con il tasto destro del mouse l'icona relativa al CD "**bit Nove** Setup CD 1.0" e cliccare su **Esplora**;

**Windows 7:** selezionare con il tasto destro del mouse l'icona relativa al CD "**bit Nove** Setup CD 1.0" e cliccare su **Apri**;

**Windows 8 / 10:** accedere a **Computer** del menù di Windows 8 / 10;

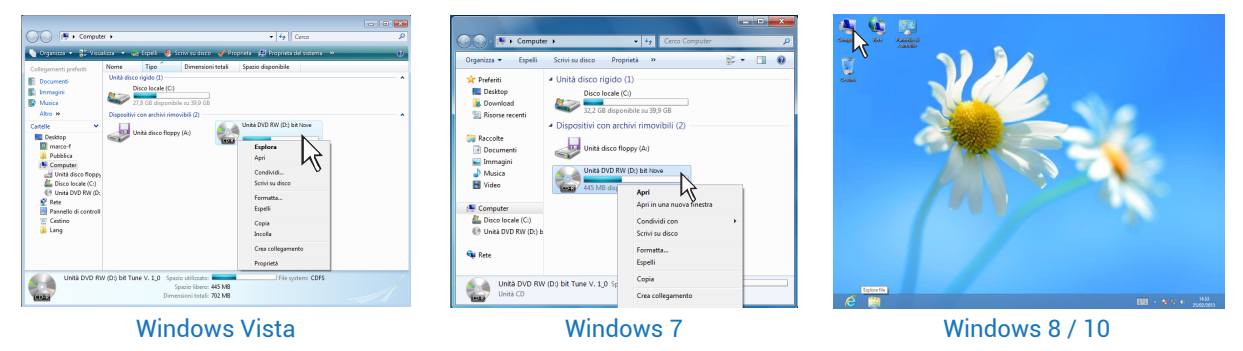

4. **Windows Vista:** fare doppio click sull'icona **setup**; **Windows 7:** fare doppio click sull'icona **setup**;

**Windows 8 / 10:** selezionare l'unità CD ROM e fare doppio click sull'icona **setup**;

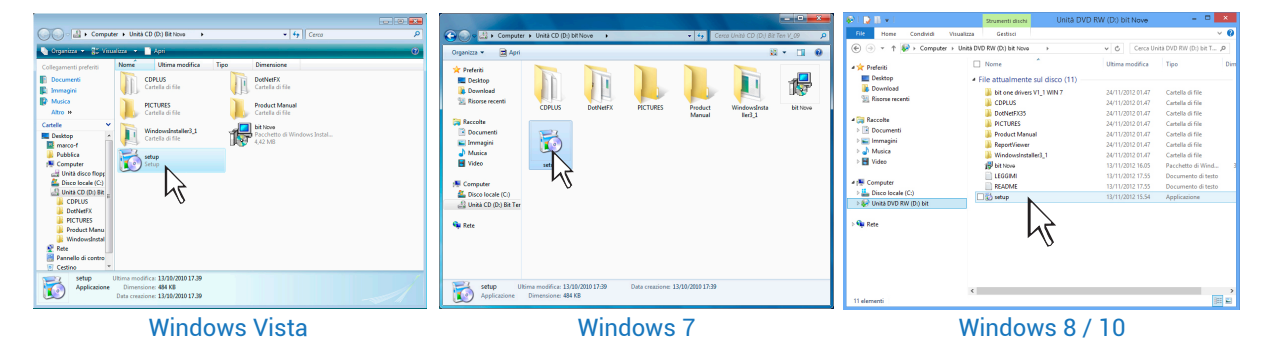

**Nota:** per rimuovere le eventuali restrizioni attive sui sistemi operativi Windows Vista 7/8/10, cliccare con il tasto destro del mouse sull'icona setup e selezionare l'opzione "Esegui come amministratore". Di seguito nella finestra successiva "Controllo dell'Account dell'utente", selezionare Si per proseguire nell'installazione.

bit Nove / 6

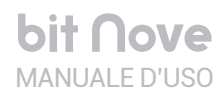

5. **Windows Vista:** selezionare **I AGREE** per proseguire con l'installazione, **CANCEL** per interromperla; **Windows 7:** selezionare **I AGREE** per proseguire con l'installazione, **CANCEL** per interromperla; **Windows 8 / 10:** selezionare **I AGREE** per proseguire con l'installazione, **CANCEL** per interromperla;

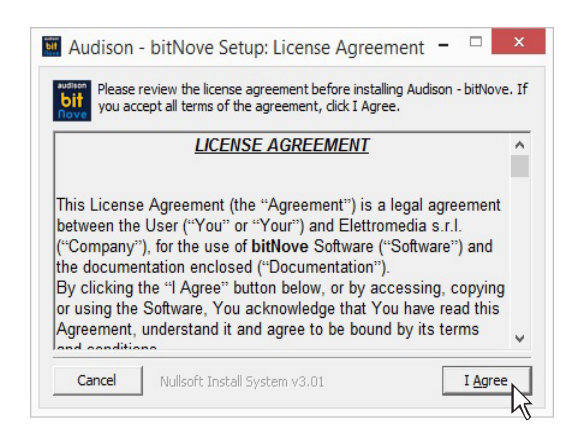

6. **Windows Vista:** selezionare **INSTALL** sul tab, di seguito **NEXT**; **Windows 7:** selezionare **INSTALL** sul tab, di seguito **NEXT**; **Windows 8 / 10:** selezionare **INSTALL** sul tab, di seguito **NEXT**;

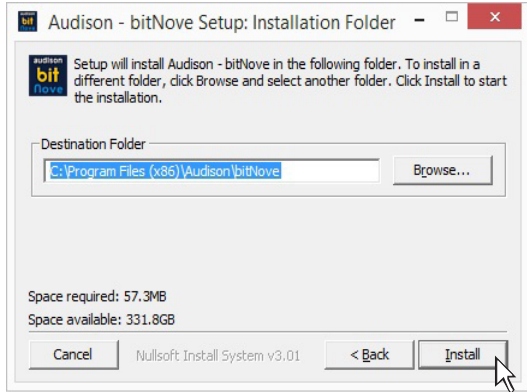

7. **Windows Vista:** seguire e completare la procedura di installazione e scegliere **CLOSE** alla fine dell'installazione;

**Windows 7:** seguire e completare la procedura di installazione e scegliere **CLOSE** alla fine dell'installazione;

**Windows 8 / 10:** seguire e completare la procedura di installazione e scegliere **CLOSE** alla fine dell'installazione;

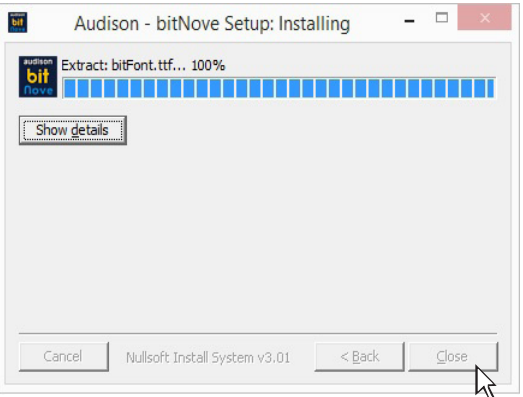

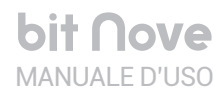

#### **6.2 PROCEDURA GUIDATA INSTALLAZIONE DRIVER**

- 1. Accendere il **bit Nove**
- 2. Collegare il cavo USB sull'apposito connettore del **bit Nove** ad una USB libera sul PC.

ATTENZIONE: nel momento in cui si collega un PC portatile via USB al bit Nove acceso è necessario far funzionare il PC portatile con la propria batteria, mantenendolo disconnesso dall'alimentazione di rete. Una volta che la connessione tra PC e il **bit Nove** è stata stabilita sarà immediatamente possibile, ove necessario, collegare il computer tramite alimentatore.

3. **Windows Vista:** il PC riconoscerà l'interfaccia del **bit Nove** e l'installazione avverrà automaticamente;

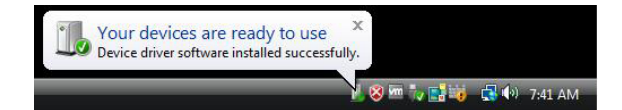

**Windows 7:** il PC riconoscerà l'interfaccia del **bit Nove** e l'installazione avverrà automaticamente;

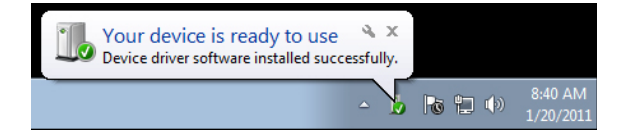

**Windows 8 / 10:** il PC riconoscerà l'interfaccia del **bit Nove** e l'installazione avverrà automaticamente;

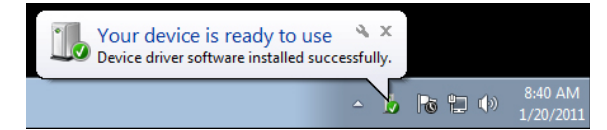

- 4. La periferica è stata installata correttamente ed è pronta per essere utilizzata
- **\*Nota:** Il **bit Nove** sfrutta i driver per periferiche HID, già incorporati in Windows. Per questo motivo, essi non sono presenti nel CD e la loro installazione è sempre automatica.

#### **6.3 DISINSTALLAZIONE SOFTWARE bit Nove**

#### **Procedura 1**

Per disinstallare il Software **bit Nove** per PC è possibile utilizzare il link presente nel menù:

#### **Start / Tutti i programmi / bit Nove / uninstall**

#### **Procedura 2**

Per disinstallare il Software **bit Nove** per PC è possibile utilizzare anche la procedura standard:

#### **Start / Pannello di controllo / Installazione applicazioni / bit Nove / rimuovi.**

# 7. CONFIGURAZIONE DEL BIT NOVE CON IL PC

## **7.1 MODALITA' OFFLINE**

La modalità **OFFLINE** può essere utilizzata per analizzare il software senza collegare il **bit Nove** al PC per familiarizzare con le numerose funzioni del processore *(Per le funzioni specifiche vedi la modalità TARGET* sezione 7.2*).*

Per attivare la modalità **OFFLINE** è necessario sconnettere il prodotto al PC.

Il software è preimpostato per partire con un sistema multiamplificato attivo FRONT a 3 vie attivo + REAR full. Per impostare un nuovo sistema "virtuale", e quindi cambiare gli ingressi e selezionare le uscite, occorre scegliere la funzione **Configuration Wizard** nella finestra **SETTINGS** nel menù principale del software.

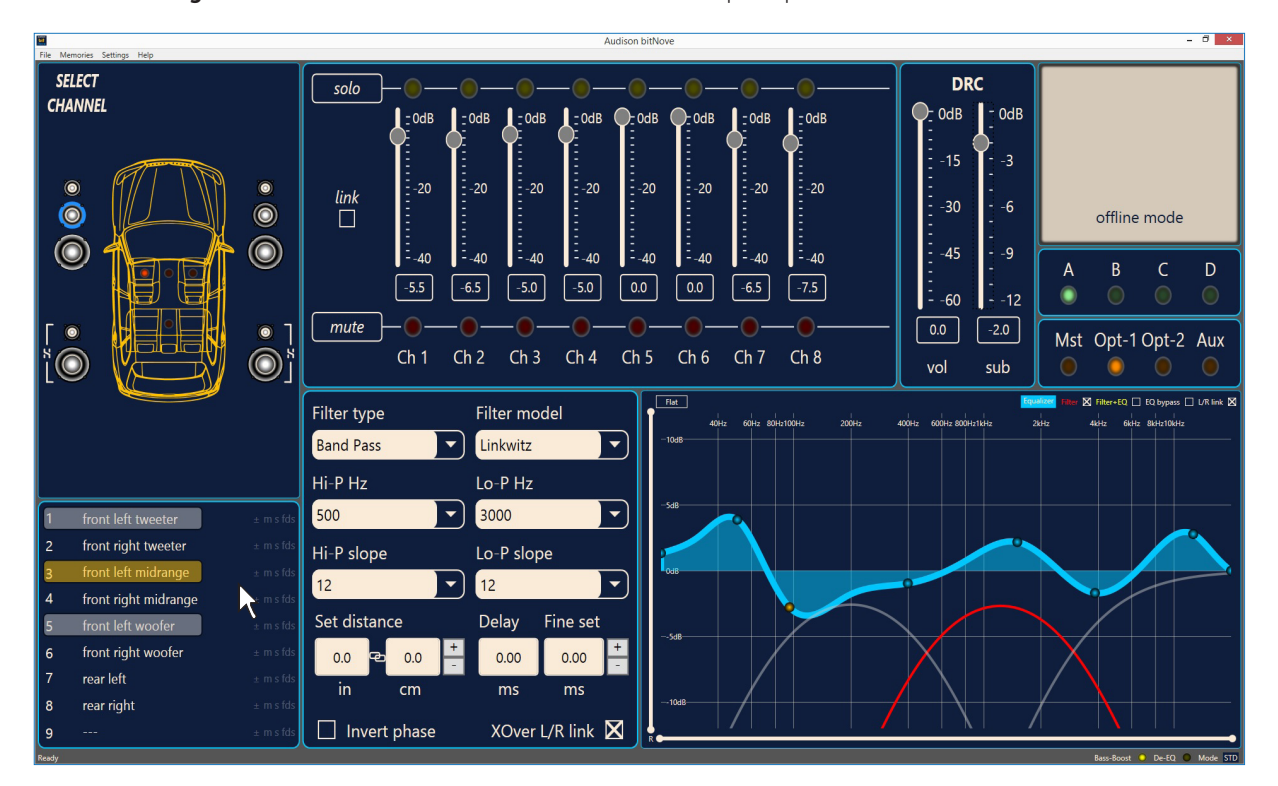

#### **Nota:**modificare le dimensioni della finestra del PC software.

- **•** Per ingrandire la finestra a schermo intero, fare clic sul pulsante Ingrandisci o oppure fare doppio clic sulla barra del titolo della finestra del PC Software.
- **•** Per ripristinare le dimensioni precedenti della finestra ingrandita, fare clic sul pulsante Ripristina **n** oppure fare doppio clic sulla barra del titolo della finestra.
- **•** Per ridimensionare la finestra del PC Software (renderla più piccola o più grande), posizionare il puntatore del mouse su uno dei bordi o degli angoli della finestra.

 Quando il puntatore del mouse assume la forma di una freccia con punta doppia, trascinare il bordo o l'angolo per ridurre o allargare la finestra.

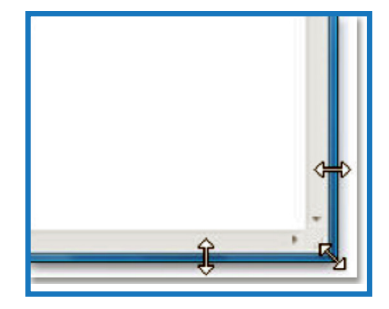

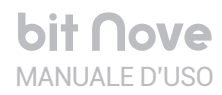

## **7.2 MODALITA' TARGET**

Per poter configurare gli ingressi, le uscite amplificate di potenza e preamplificate, le equalizzazioni, ritardi temporali del **bit Nove**, questo deve essere interfacciato al PC. Arrivati a questo punto è necessario conoscere preventivamente il sistema che si intende realizzare, poiché in seguito, per modificare queste scelte, si dovrà eseguire nuovamente la procedura guidata.

In particolare la procedura guidata chiederà:

- **-** Quale tipologia di specializzazione hanno i canali degli ingressi principali utilizzati. La procedura guidata cambia in funzione della scelta.
- **-** Che tipo di segnali verranno assegnati agli ingressi principali (es.: Front Left o Center o Subwoofer ecc.).
- **-** Quali altoparlanti compongono il sistema (es.: Front a 3 vie o Sub stereo o Rear a 2 vie ecc.).
- **-** Se ci sono crossover passivi che gestiscono gruppi di altoparlanti (es.: sistema a 3 vie con mediobasso attivo).
- **-** Se si intende utilizzare un amplificatore monofonico esterno per pilotare un Subwoofer o un sub woofer esterno amplificato.
- **-** Se si intende utilizzare le uscite amplificate del **bit Nove** in configurazione BRIDGE, aumentando conseguentemente la potenza sull'uscita.

ATTENZIONE: durante questa operazione è consigliabile scollegare le connessioni di potenza del **bit Nove** verso gli amplificatori.

**1.**Collegare le uscite altoparlanti o le uscite **Pre Out** della sorgente all'ingresso **INPUTS** del **bit Nove** (vedi sez. 5.2). Prima di accendere il sistema, assicurarsi che le uscite Pre siano scollegate dall'**bit Nove** per evitare di danneggiare gli altoparlanti durante la fase di taratura.

L'operazione di taratura degli ingressi deve essere eseguita con il motore dell'auto acceso. In questo caso la tensione dell'auto è di circa 14,0 V. La sorgente fornirà un segnale di uscita indistorto a volume più elevato.

**2.**Accendere il **bit Nove** e collegare il cavo USB al PC. Avviare il software **bit Nove** cliccando sull'icona presente sul Desktop del PC precedentemente creata dopo l'installazione.

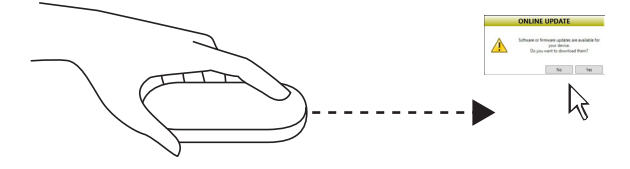

**3.**Se la sincronizzazione avviene con successo apparirà una finestra di comunicazione che mostra lo scambio dati tra processore e software: attendere alcuni secondi.

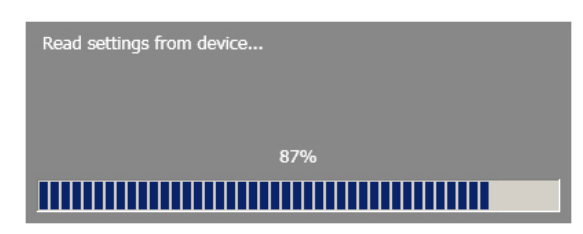

**4.**Cliccare sul menù **Settings** e selezionare **Configuration Wizard**. Premere **Start** per proseguire nella configurazione.

Premere **Cancel** per uscire dalla procedura.

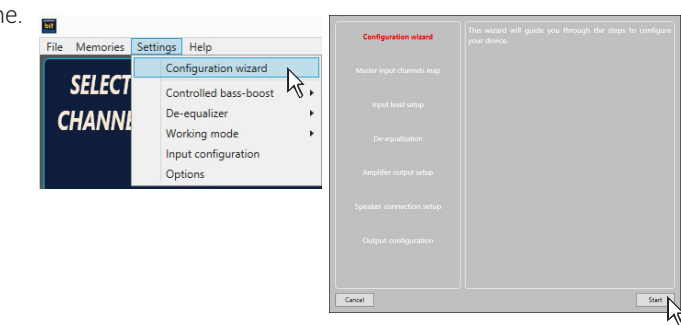

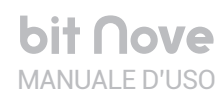

#### **5.Input Configuration**

E' possibile assegnare a uno qualsiasi dei canali d'ingresso del bit Nove il nome identificativo corrispondente al segnale proveniente dalla sorgente. In questa fase è possibile attivare/disattivare l'accensione da Speaker (ART) e scegliere come ricostruire in uscita il canale relativo al SUBWOOFER.

**IMPORTANTE:** se si stanno utilizzando gli ingressi PRE IN, disattivare la spunta "ART Enable".

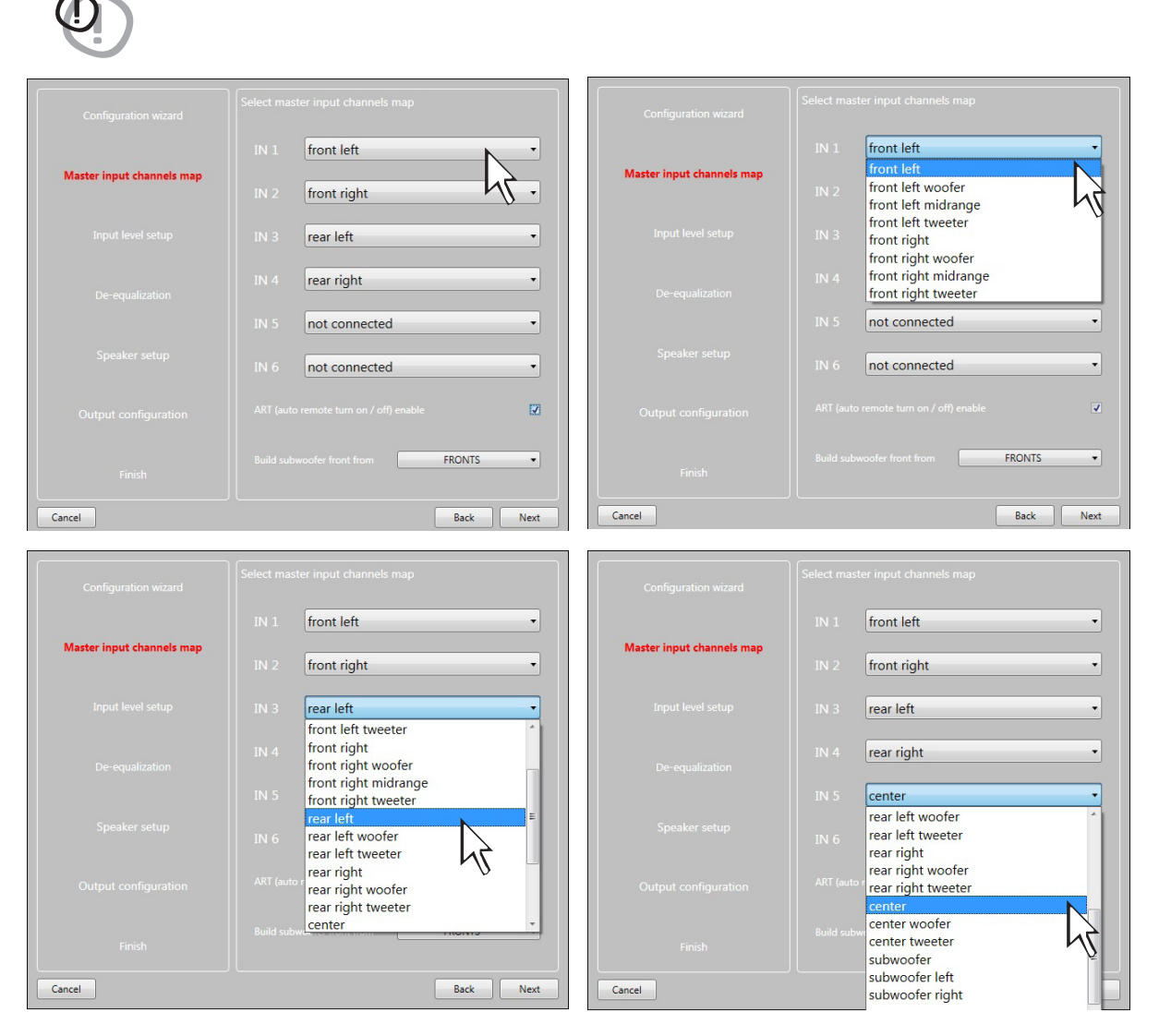

**\*NOTA:** disabilitare la spunta "ART Enable", se si utilizzano gli ingressi PRE IN.

**\*\*NOTA:** selezionare il menu a tendina per scegliere come ricostruire in uscita il canale SUBWOOFER.

Il **bit Nove** utilizzerà tali denominazioni per ricostruire un segnale a banda intera proveniente una sorgente OEM, o after market.

Premere **BACK** per tornare al passo precedente.

Premere **NEXT** per proseguire nella configurazione.

Premere **CANCEL** per uscire dalla procedura.

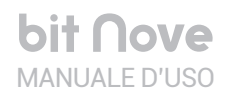

#### **6.Input Level Setup**

- **-** Eseguire la traccia 1 del CD fornito con il **bit Nove**.
- **-** Impostare tutti i controlli di tono a zero (flat).
- **-** Impostare il Balance ed il Fader al centro.
- **-** Regolare il volume della sorgente al massimo livello indistorto.
- **-** Se la sorgente prevede un equalizzatore regolabile, assicurarsi che i controlli siano posizionati a zero (flat).

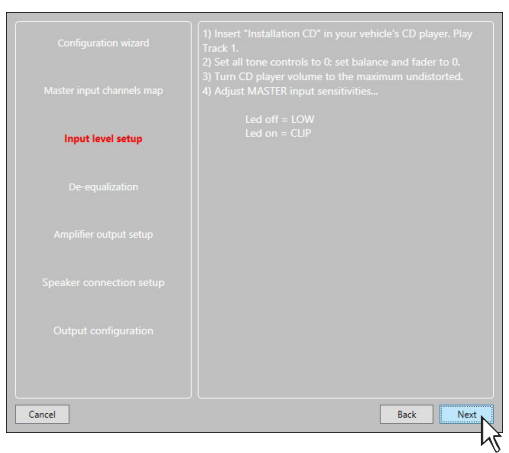

Premere **BACK** per tornare al passo precedente. Premere **GO** per proseguire nella configurazione. Premere **CANCEL** per uscire dalla procedura Premere **SKIP** per saltare la procedura di taratura dei livelli

La procedura di taratura dei livelli di ingresso è un operazione è delicata e va eseguita con la massima accuratezza. La sua non corretta esecuzione può vanificare i risultati acustici finali.

IMPORTANTE:il livello della sorgente deve essere portato al massimo **livello indistorto**. Se non si ha modo di verificare il livello di inizio distorsione della sorgente portare la regolazione del volume circa all' 80% del massimo livello di volume. Se il livello d'uscita della sorgente è posizionato a un **livello troppo basso** si potrebbe udire un rumore di fondo (soffio) durante la riproduzione dei brani musicali. Questo avviene causa lo scarso rapporto segnale/rumore fornito dalla sorgente all'ingresso del **bit Nove**. Se si dovesse avere questo problema, dopo aver **tarato le sensibilità degli amplificatori**, aumentare il volume della sorgente e ripetere le operazioni di taratura del **bit Nove** descritte nel punto 9 di questo paragrafo.

#### **Calibrazione IN LEVEL degli ingressi MASTER**

Questa operazione è delicata e va eseguita con la massima accuratezza. La sua non corretta esecuzione può vanificare i risultati acustici finali.

- Con la traccia 1 del Cd in esecuzione ruotare il primo potenziometro verso la sensibilità più elevata (posizione +).
- Appena il LED arancione si accende o lampeggia, si deve arrestare la rotazione, tornare leggermente indietro finché il LED non si spegne.
- Eseguire la stessa operazione per gli altri ingressi utilizzati nel bit Nove.

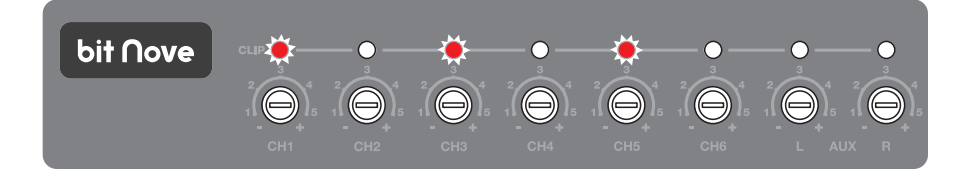

- Alcune brevi accensioni del LED sono da considerarsi normali ed indicano la corretta taratura della sensibilità.
- Ripetere l'operazione per gli altri 3 potenziometri Front / Rear.
- Prendere nota del livello di taratura indicato dal regolatore di volume della sorgente.

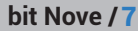

#### **7.De-equalization**

De-equalizzazione della sorgente OEM, operazione non obbligatoria, e non necessaria se si utilizzano ingressi a basso livello (Pre out).

Nella procedura di configurazione degli ingressi ad alto livello è possibile sfruttare questa funzione per poter utilizzare al meglio sorgenti OEM, anche se queste siano state equalizzate per adattarsi meglio all'acustica dell'autovettura a cui sono dedicate. Il procedimento di de-equalizzazione esegue un'analisi della risposta in frequenza elettrica proveniente dai vari canali della sorgente OEM ed applica automaticamente un'equalizzazione contraria a quella originale, generando un segnale lineare, molto più adatto a pilotare sistemi audio di alta qualità. Indipendentemente dai canali d'ingresso utilizzati, la de-equalizzazione verrà eseguita per gruppi funzionali.

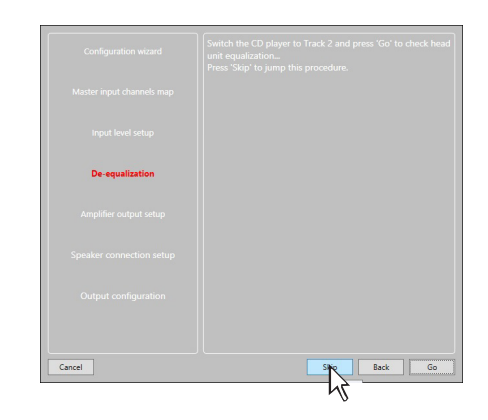

**Es.:**anche se si utilizzano come ingressi Front Left Full e Front Right Full, il software eseguirà la de-equalizzazione anche su Rear, Center e Subwoofer in quanto il processore dovrà utilizzare i segnali identificati come Front per gestire eventualmente anche le uscite Rear, Center e Subwoofer

Se si decide di eseguire tale procedura, seguire le indicazioni riportate:

- **-**Inserire il disco fornito in dotazione Setup CD se la sorgente utilizzata è un lettore CD audio;
- **-**Eseguire la traccia 2 (premere Play);
- **-**Impostare tutti i controlli di tono a zero (0);
- **-**Impostare il balance e il fader al centro (0);
- **-**Non spostare la regolazione del volume rispetto alla calibrazione automatica dei livelli d'ingresso;

Premere **BACK** per tornare al passo precedente. Premere **GO** per proseguire nella configurazione. Premere **SKIP** per abbandonare la procedura. Premere **CANCEL** per uscire dal programma.

Il software mostra attraverso una barra segnatempo e dei messaggi specifici l'esecuzione della procedura. Al termine della procedura la finestra mostrerà le curve di equalizzazione della sorgente.

Premere **BACK** per tornare al passo precedente. Premere **NEXT** per proseguire nella configurazione. Premere **CANCEL** per uscire dal programma.

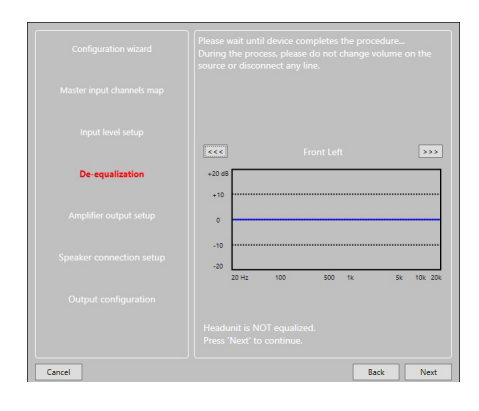

#### bit Nove / 7

#### **8. Speaker Setup**

E' possibile attivare gli altoparlanti presenti nel sistema semplicemente cliccandoci sopra.

Il software presuppone che se si selezionano tweeter, midrange o woofer Left, automaticamente verranno attivati anche i Right. Questa scelta influenzerà, una volta avviato il software, la tipologia e le frequenze di crossover con impostazioni di Default. Se non si usano filtri crossover passivi, ogni altoparlante corrisponde ad un canale di uscita.

#### **Selezione dei crossover passivi per gruppi di altoparlanti**

E' possibile indicare la presenza di crossover passivi che gestiscono gruppi funzionali di altoparlanti. **Es.:** Se nel sistema audio sono stati previsti dei crossover passivi,

il software chiederà di impostarli cliccando su**N**, altrimenti premere **NEXT.**

Un crossover passivo a 2 o 3 vie occupa un solo canale di uscita.

Se la somma dei crossover e/o degli altoparlanti supera l'occupazione di 8 canali di uscita PRE, il software non permetterà di procedere nell'operazione successiva. Ricontrollare la configurazione dei crossover o, tramite **BACK**, l'impostazione degli altoparlanti.

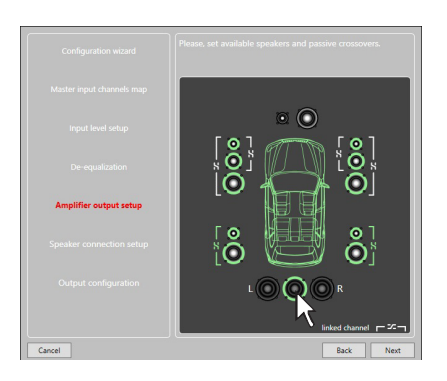

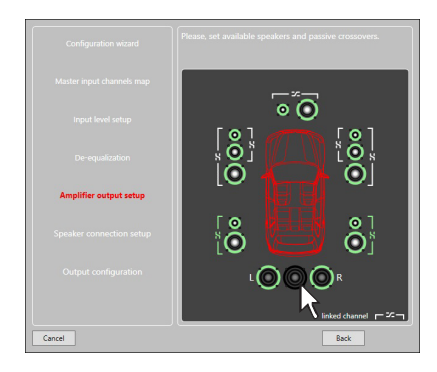

ATTENZIONE: un altoparlante coassiale è da considerarsi come un Tweeter + Woofer + Crossover a 2 vie passivo.

#### **9. Output Configuration**

Il **bit Nove** dispone di 9 canali d'uscita. In questo specifico passo della procedura è possibile assegnare qualsiasi segnale ad uno dei canali d'uscita.

- **Es.:** Il 3 vie anteriore può essere gestito come:
- **-** multi amplificato (servirebbero 6 canali in uscita);
- **-** medio-alti passivi + woofer amplificato separatamente (servirebbero 4 canali in uscita);
- **-** 3 vie passivo (servirebbero 2 canali in uscita).

Durante la selezione il software segnalerà automaticamente il rientro nel limite dei 9 canali d'uscita, facendo sparire il messaggio di attenzione e apparire il tasto **NEXT**.

Per comodità, se si assegna l'uscita 1 ai Tweeter di sinistra, il software automaticamente assegnerà l'uscita 2 al Tweeter di destra. Se durante la procedura si assegnano anche ai medio-alti di sinistra l'uscita 1, il software mostrerà un messaggio di attenzione. Sarà sufficiente cambiare l'assegnazione di uno dei due numeri segnati in rosso e il software si posizionerà automaticamente sul primo canale disponibile.

Premere **BACK** per tornare al passo precedente. Premere **NEXT** per proseguire nella configurazione. Premere **CANCEL** per uscire dalla procedura.

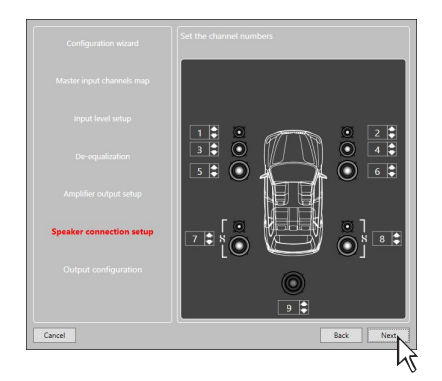

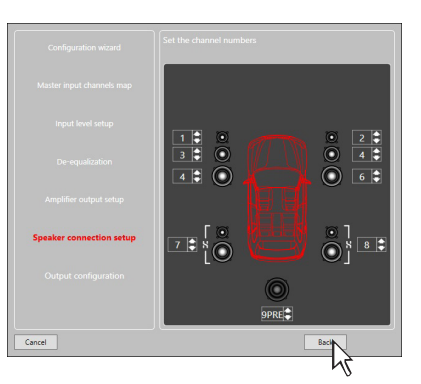

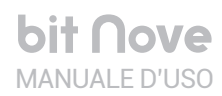

## **10.Finish**

Interrompere la riproduzione della traccia Test e rimuovere il disco setup CD oppure dal lettore della sorgente .

Premere **BACK** per tornare al passo precedente. Premere **CANCEL** per uscire dalla procedura. Premere **FINISH** per terminare la configurazione.

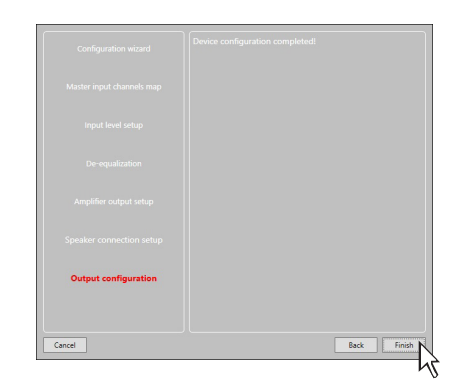

## **11.Avvio Software**

Il software trasferisce le impostazioni selezionate durante la procedura guidata nella memoria centrale del processore. Al termine di questa operazione appare un messaggio di conferma dell'avvenuto aggiornamento. Premere **OK**.

Il prodotto va ora finalizzato, per evitare di perdere i dati memorizzati durante la fase calibrazione (vedi sez. 7.3.5.2). tramite la funzione **FINALIZE the device**.

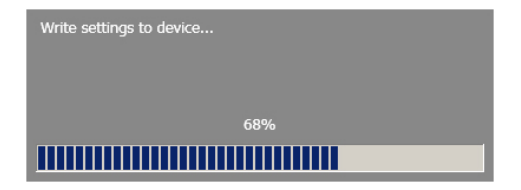

## **7.3 REGOLAZIONE DELLA RIPRODUZIONE ACUSTICA**

Nei paragrafi successivi verranno descritte le funzioni che permettono la regolazione dell'impianto e il suo affinamento acustico.

ATTENZIONE: nell'esplorare le funzioni evitare di modificare i parametri del **bit Nove**. Prendere il tempo necessario per familiarizzare con le possibilità offerte dal software.

Se si sceglie di lasciare collegati gli altoparlanti/amplificatori al **bit Nove**, ricordate di effettuare le regolazioni con un volume generale tale da non costituire pericolo per gli altoparlanti del sistema. (vedi sez. 7.3.13.6)

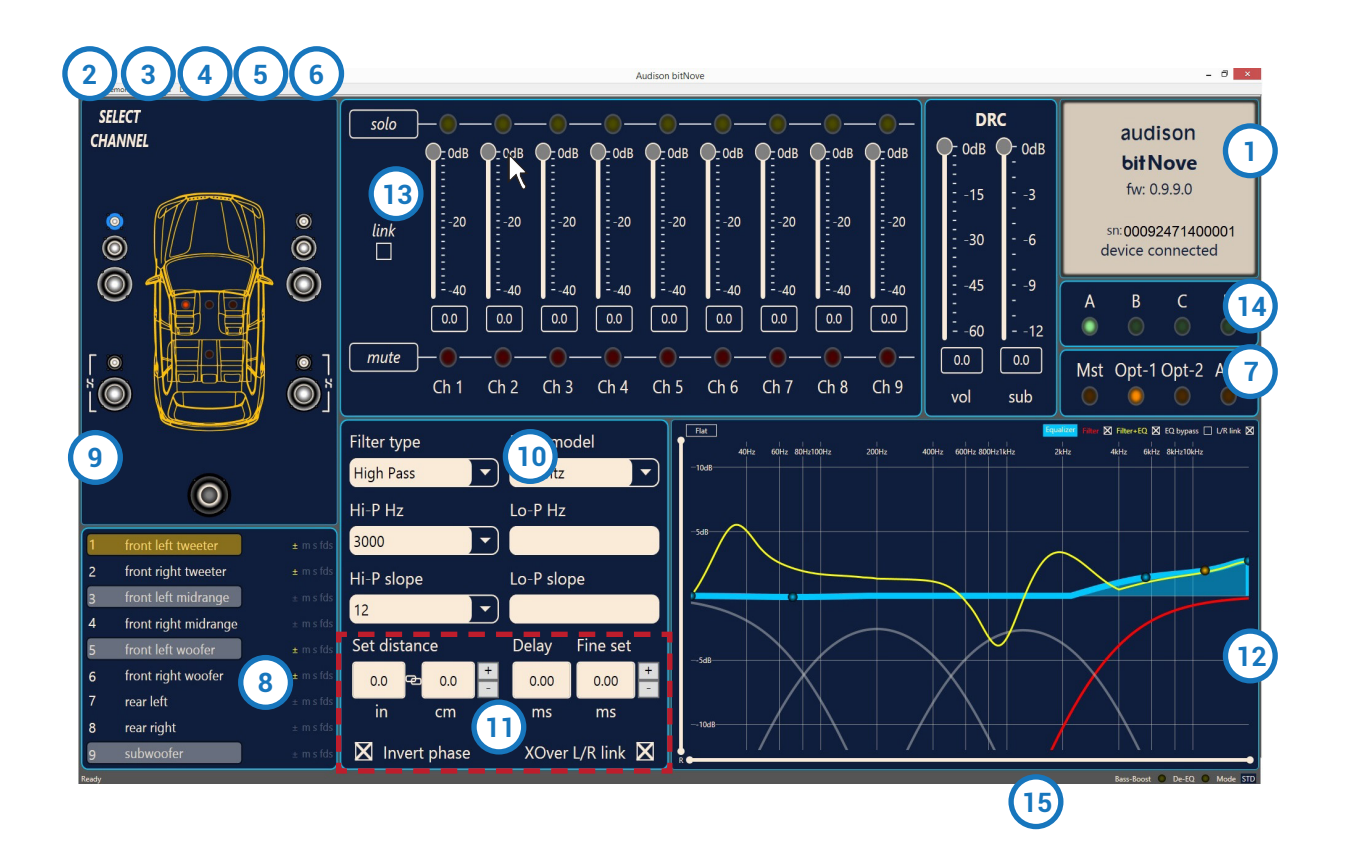

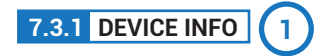

Questa finestra indica se il **bit Nove** è interfacciato correttamente al PC e al DRC, mostrando anche la versione Firmware del dispositivo e il relativo Serial Number.

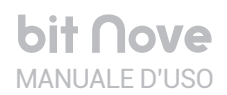

#### bit Nove / 7

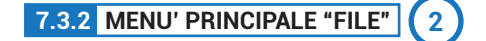

Cliccando sul relativo pulsante si apre un menù a tendina con le voci mostrate in figura:

1. **Load:** carica la configurazione completa del **bit Nove** da un file precedentemente salvato *(es.: "bitNove setup1.bt9").*

Questa funzione è presente sia in modalità **TARGET** che in modalità **OFF LlNE**.

In modalità **TARGET** ha lo scopo di poter ricaricare tutte le impostazioni salvate in precedenza. Questa funzione è utile nel caso in cui si voglia installare un altro **bit Nove** con le stesse regolazioni. L'operazione di taratura dei livelli d'ingresso ed, eventualmente, quelli di De-Eq debbono essere ripetute. In modalità **OFF LlNE** ha lo scopo di poter consultare le impostazioni salvate in precedenza.

2. **Save Setup:** salva la configurazione completa del **bit Nove** in un file (es.: "*bitNove setup1.bt9*"), che può essere ricaricato in un secondo momento all'interno del **bit Nove** tramite la funzione **Load Setup**. Questa funzione è presente sia in modalità **TARGET** che in modalità **OFF LlNE**.

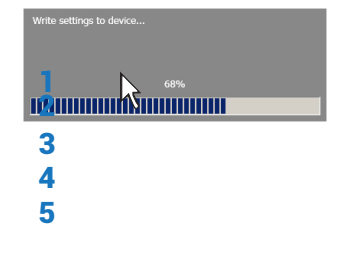

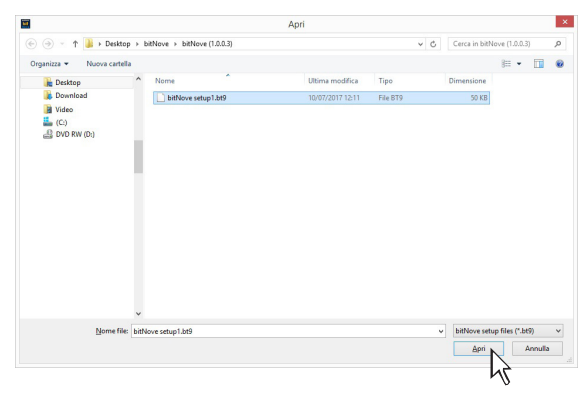

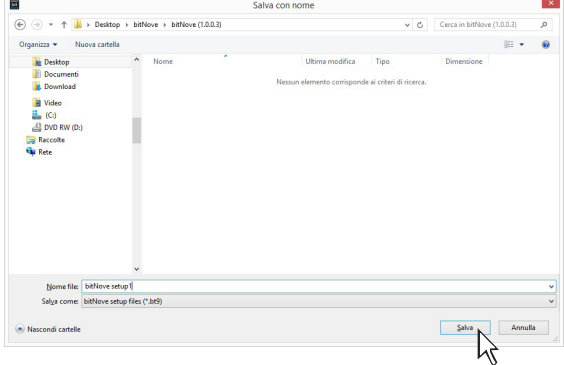

- 3. **More setup files (online):** il comando richiede una connessione a internet. Cliccando su questa voce si attiva un link per scaricare nuovi setup d'installazione.
- 4. **Preferences:** permette di attivare la visualizzazione dei messaggi contestuali nella lingua scelta (Italiano o Inglese). In default il PC software si imposta automaticamente nella lingua Inglese. Per cambiare lingua selezionare dal menù la voce "Lingua" e riavviare il PC software.
- **Nota:** potranno essere disponibili ulteriori linguaggi. Controllate tramite **"download language pack (on line)"**
- 5. **Exit:** Serve per uscire dal software PC.

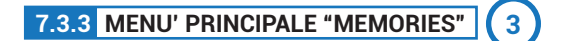

Cliccando sul relativo pulsante si apre un menù a tendina con le voci mostrate in figura:

- 1.**Copy Momory:** copia il contenuto delle memorie.
- 2.**Reset current memory:** ripristina i valori di crossover ed equalizzazione standard, quelli che verrebbero proposti alla fine della procedura di configurazione.
- 3. **Load memory from file:** carica una memoria precedentemente salvata, posizionandola in una delle due memorie disponibili.

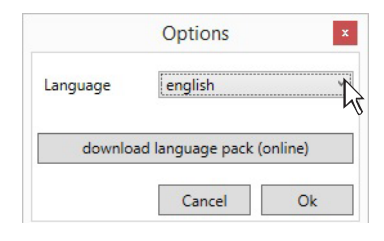

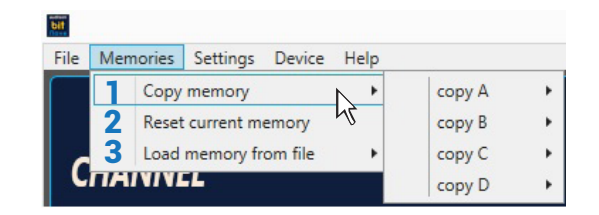

#### **7.3.4 MENU' PRINCIPALE "SETTINGS" 4**

Cliccando sul relativo pulsante si apre un menù a tendina con le voci mostrate in figura:

1.**I/O Configuration Wizard:** permette di effettuare la taratura del sistema portando il **bit Nove** alle condizioni necessarie per poter effettuare questa operazione (vedi sez. 7.2).

ATTENZIONE: ogni volta che si esegue l'operazione di *I/O Configuration Wizard* i valori impostati nel menu Options sono riportati ai valori di default.

2.**Controlled bass-boost:** questa funzione, se attivata, ha lo scopo di intervenire sull'equalizzazione del canale sub e dei woofer. Cliccando su Settings è possibile scegliere il polo di equalizzazione parametrico su cui intervenire e variare il fattore "Q" agendo tramite la rotella del mouse se dotato di tale funzionalità o tramite i tasti "+" e "-" della tastiera del PC.

**Nota:** Per selezionare la frequenza del punto d'intervento del polo parametrico in maniera FINE, utilizzare i tasti della Tastiera del PC "**CTRL** + →" o "**CTRL** + ←".

Quando sono impostate forti equalizzazioni, il software interverrà tramite un soft clipping eliminando le conseguenti distorsioni. La funzione è attivabile e disattivabile anche da DRC MP.

3.**De-Equalizer:** questa funzione se attivata*(Enabled)* abilita la curva di de-equalizzazione calcolata nella fase di **Configuration Wizard**. Se la funzione viene disattivata *(Disabled)* non viene applicata nessuna curva di de-equalizzazione della sorgente. il comando *Reset* cancella la curva di de-equalizzazione calcolata nella fase di **Configuration Wizard.**

4. **Working Mode:** si hanno due modalità che agiscono sulla sezione dei filtri crossover.

**Standard:** procedura semplificata con alcuni vincoli che facilitano l'utilizzo del software (vedi sez. 7.3.10).

**Expert:** non ci sono vincoli nelle funzioni per l'utilizzo del software (vedi sez. 7.3.10).

ATTENZIONE: il passaggio da una modalità all'altra comporta il ripristino della configurazione dei filtri nella loro impostazione originaria di Default

5.**Input configuration:** mostra la specializzazione assegnata agli ingressi del **bit Nove** durante la fase di **Configuration wizard.**

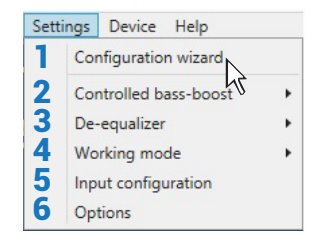

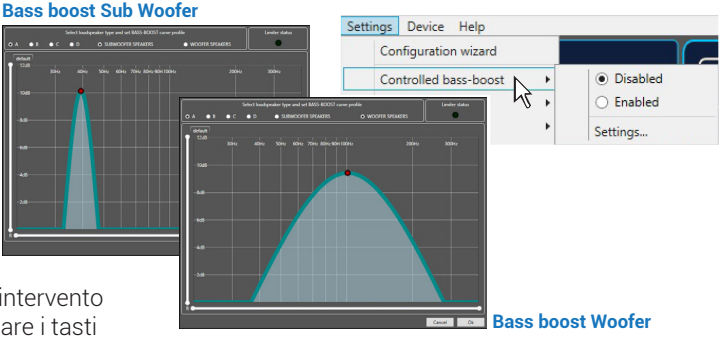

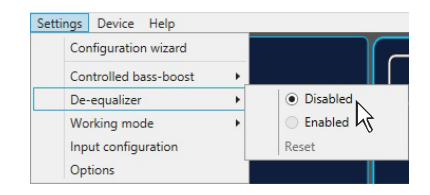

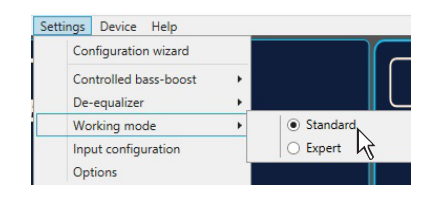

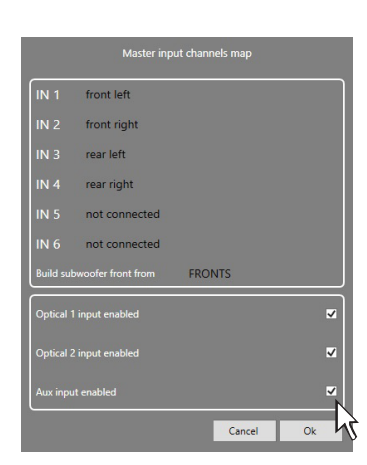

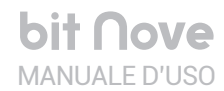

bit Nove / 7

6. **ON / OFF settings:** permette di impostare i parametri di accensione del bit Nove.

- **ART** (auto remote turn on / off) **Enable**: selezionando **Enabled** il bit Nove si accende tramite l'uscita amplificata (BTL) di una sorgente collegata agli ingressi FL-FR. Questa funzione si può disabilitare selezionando **Disabled**.
- **Turn On delay (sec):** e' il ritardo tra l'accensione del dispositivo e l'attivazione dell'audio in uscita. Ogni amplificatore presenta in fase di accensione, un proprio ritardo prima di essere operativo. Impostando **Turn On delay** ad un valore pari o superiore al più lungo di questi ritardi si avrà una partenza sincronizzata dell'audio dell'intero sistema.
- **Turn Off delay (sec):** e' il ritardo tra la disattivazione del segnale REMOTE OUT verso gli amplificatori e lo spegnimento del **bit Nove**. Non è generalmente necessario agire su questo parametro ma può essere utile diminuirlo qualora si abbiano amplificatori che producano un "Bump" allo spegnimento.
- **OEM integration:** permette di impostare la commutazione automatica dell'ingresso Master del proprio sistema audio.

 **Auto select Master input (muted Head Unit):** questa funzione si attiva selezionando **Enabled**, ed è possibile avere la commutazione sull'ingresso

 **Master in presenza di segnale.** Return delay (sec): imposta il tempo di disattivazione automatica dell'ingresso Master.

 **Master Input level (db):** imposta il livello di segnale dell'ingresso Master quando viene abilitato dalla funzione "**Auto select master input**". E' possibile scegliere tra livelli di intervento da 0 dB a -18 dB.

 **Preferential memories:** tramite questo pannello di controllo è possibile attribuire una memoria per ogni ingresso disponibile nel bit Nove.

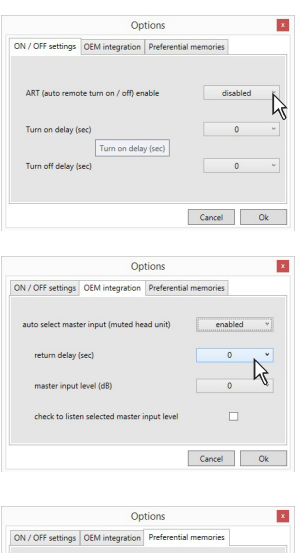

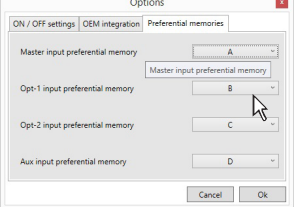

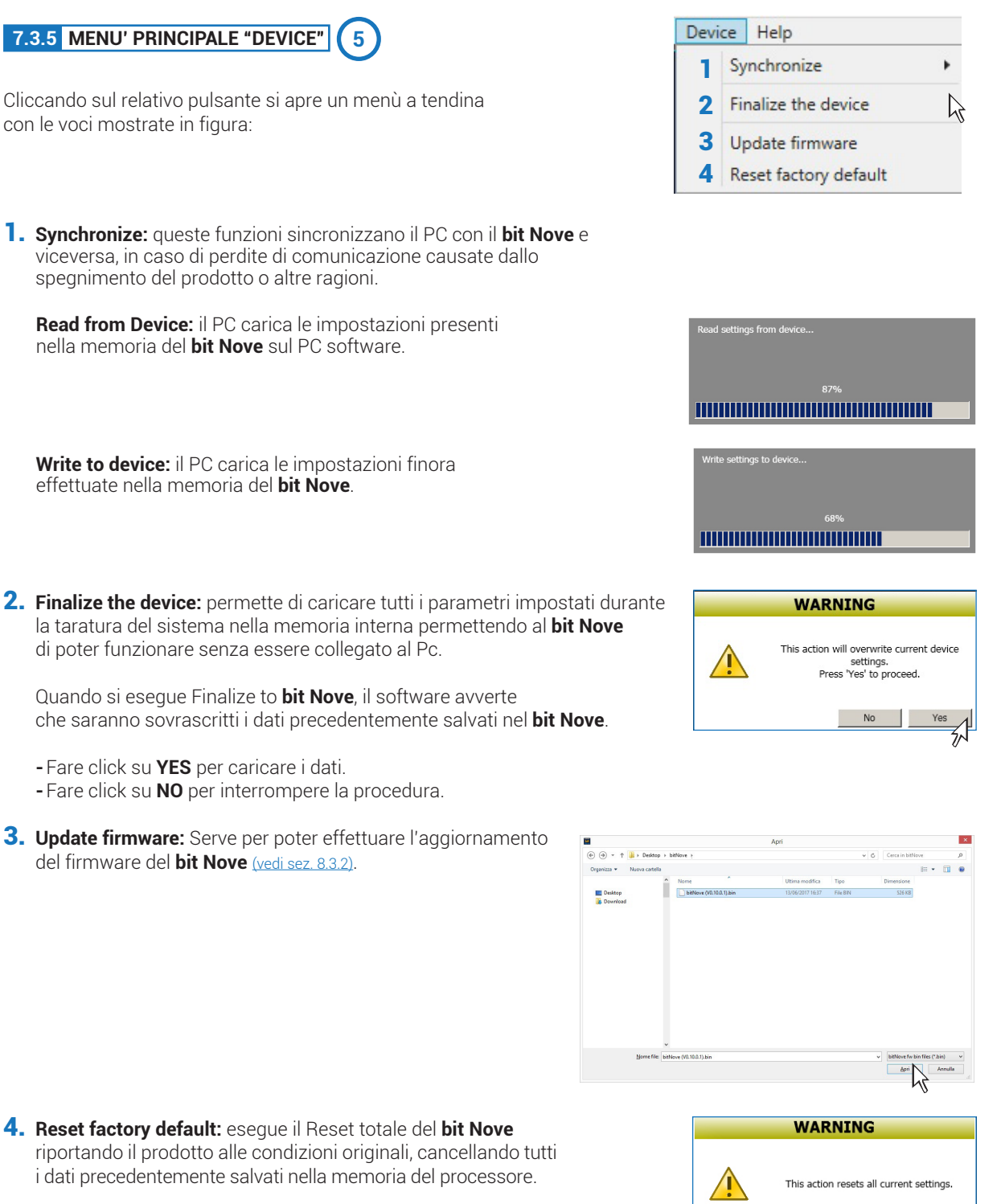

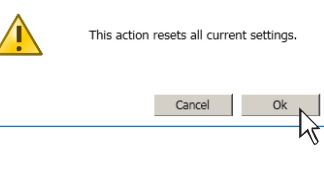

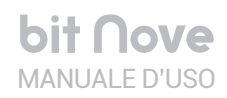

#### **7.3.6 MENU' PRINCIPALE "HELP" 6**

Cliccando sul relativo pulsante si apre un menù a tendina con le relative voci

**1) Help (online):** il comando richiede una connessione a internet. Attivando questa funzione e spostando il puntatore del mouse nelle varie sezioni dell'interfaccia grafica del PC software, la sezione interessata si evidenzierà in rosso. Cliccando la zona rossa, si attiverà un link che aprirà sul browser di default il paragrafo del manuale online relativo a quella specifica zona. La lingua del manuale utilizzata sarà la stessa di quella selezionata nel menù FILE->PREFERENCES (vedi sez 7.3.2).

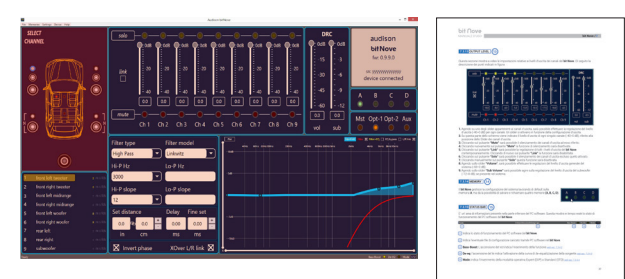

- **2) Tutorials (online):** il comando richiede una connessione a internet. Cliccando su questa voce si attiva un link su youtube, per consultare informazioni audio/video relative al prodotto.
- **3) User's Manual (online):** si aprirà il browser internet presente sul PC e si avvierà automaticamente la ricerca l'URL www.audisonbitdrive.eu, per la consultazione del manuale del prodotto.
- **4) Diagnostic:** funzione da utilizzare esclusivamente su richiesta del centro di assistenza tecnica. Genera un file "xxxxxxxxxxxx.dng" sul desktop del proprio PC, inerente la diagnostica del dispositivo. Questa funzione potrà essere utile per risolvere problematiche d'installazione da remoto.
- **5) Check for Updates:** verifica tramite la connessione al sito www.audisonbitrive.eu la presenza di aggiornamenti Software/Firmware del bit Nove, allo scopo di poter effettuare l'aggiornamento del dispositivo in uso (vedi sez. 8.3). Per poter eseguire questa operazione è necessario che il PC disponga di una connessione internet attiva.
- **6) Check for Updates on startup:** quando abilitata questa funzione, il software verifica la disponibilità di aggiornamenti Firmware/PC Software, automaticamente ad ogni avvio del programma
- **7) Register product:** il comando richiede una connessione a internet e apre il browser di sistema alla pagina che consente la registrazione del prodotto e la creazione del proprio account personale all'interno del portale "bit Drive". Questa operazione va effettuata una sola volta dopo la quale si potrà accedere al proprio account tramite il comando Login Account.
- **8) About:** mostra le informazioni relative al software del **bit Nove** in uso.

#### **7.3.7 SELECTED INPUT 7**

La finestra **"Selected Input"** mostra la sorgente attiva durante il collegamento con il PC. Agendo su di essa si può selezionare la sorgente desiderata. Una volta disconnessi dal PC sarà possibile selezionare la sorgente in ingresso tramite DRC o tramite i comandi esterni "MASTER ENABLE" e "OPTICAL ENABLE".

# **7.3.8 CHANNEL MAP 8**

Su questa finestra è visibile la denominazione attribuita ai canali d'uscita. La finestra è attiva, vi si può cliccare sopra per gestire il singolo canale che, una volta selezionato, apparirà evidenziato. Se si tiene premuto il tasto CTRL e si clicca su un altro canale, anche questo verrà selezionato ed evidenziato. Contemporaneamente apparirà la curva del filtro sull'area grafica. La selezione multipla è consentita solo per fronti d'emissione, con l'unica eccezione del Subwoofer che può essere selezionato insieme a qualsiasi fronte di emissione.

**Es.:**Front Left Full insieme a Subwoofer, ma non insieme a Rear Left Full.

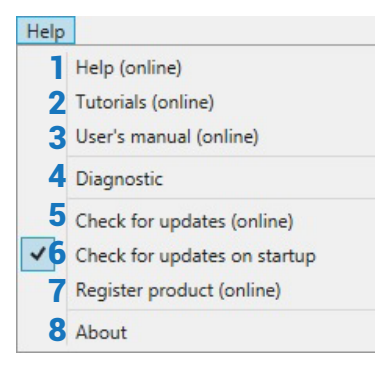

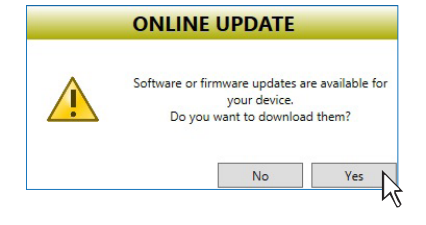

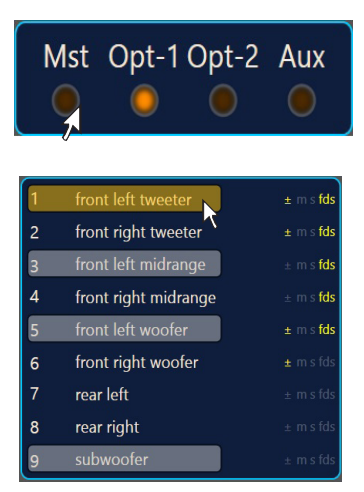

# bit Nove MANUALE D'USO **bit Nove /**

bit Nove / 7

Se si vuole verificare la risposta elettrica del sistema Rear insieme al Subwoofer è necessario deselezionare il sistema Front.

Il software però, permetterà di lavorare solo su un singolo canale e mostrerà la scritta EDIT in rosso al fianco del canale su cui è possibile agire.

In particolare, nel grafico saranno riportate in rosso le risposte elettriche del solo crossover relativo al canale in editing, in giallo la risposta elettrica complessiva di tutti i canali selezionati tenendo conto dei filtri crossover ed equalizzazioni, in verde la risultante finale.

Per agire su un altro canale senza perdere la selezione basta cliccare alla destra del canale desiderato, in corrispondenza della colonna EDIT. La finestra CHANNEL MAP permette anche di silenziare i singoli canali cliccando sulla parola MUTE alla sinistra del canale desiderato.

Se il MUTE sul canale è attivo, la scritta "m" si evidenzia di rosso.

Se la funzione SOLO è attiva, la scritta "s" si evidenzia di verde.

Se sono presenti ritardi temporali sul canale, la scritta "fds" si evidenzia di giallo. La selezione di un canale può avvenire anche come mostrato nello schema in figura. (vedi sez. 7.3.9).

#### **7.3.9 SELECT CHANNEL 9**

Questa finestra è attiva, si può cliccare direttamente sopra l'altoparlante o sistema di altoparlanti per poter visualizzare o impostare i parametri del singolo canale. Una volta selezionato, l'altoparlante/i apparirà evidenziato.

Se si tiene premuto il tasto CTRL e si clicca su un altro canale, anche questo verrà selezionato ed evidenziato, analogamente a quanto accade con la **"Channel Map"** (vedi sez. 7.3.8).

#### **Indicatore visivo della posizione d'ascolto**.

Questa finestra contiene l'indicatore di posizione (selezionato in rosso). Sono predisposti quattro punti: guidatore, passeggero, centrale anteriore e centrale posteriore per i relativi passeggeri.

L'indicazione agisce solo ed esclusivamente come riferimento, permettendo di visualizzare il punto di ascolto sul quale è stato ottimizzato il calcolo dei ritardi digitali (vedi sez. 7.3.11). Se si impostano i ritardi in funzione della posizione "guidatore" e poi si vuole ottimizzare il sistema anche per la posizione "passeggero" occorre reimpostare le distanze nel menù specifico, poichè il sistema non le aggiorna in automatico.

Usato insieme alle memorie (vedi sez. 7.3.14) è utile per realizzare diversi setup secondo diverse posizioni di ascolto.

#### **7.3.10 FILTER SETTINGS 10**

Il **bit Nove** gestisce nove filtri crossover, uno per ogni canale d'uscita. Ogni filtro permette la regolazione dei parametri relativi al singolo canale d'uscita.

- **1.Xover L/R Link:** permette di trasferire sul canale Left le regolazioni fatte sul canale Right e viceversa. Per attivarlo è necessario cliccare sulla spia blu che si lluminerà. **Xover L/R Link** agisce su tutte le regolazioni del **Filter Settings** tranne **Set Distance (Delay)**.
- **2.Invert Phase:** permette di invertire di 180° la fase del canale selezionato.

Può essere attivato cliccando sulla spia verde che si illuminerà. Questa funzione può essere utile per risolvere problemi di allineamento di fase tra i vari canali filtrati.

- **3.Filter Type:** permette di selezionare la tipologia di filtro da assegnare ai canali:
	- **- Full Range**
	- **- Low Pass**
	- **- High Pass**
	- **- Band Pass**

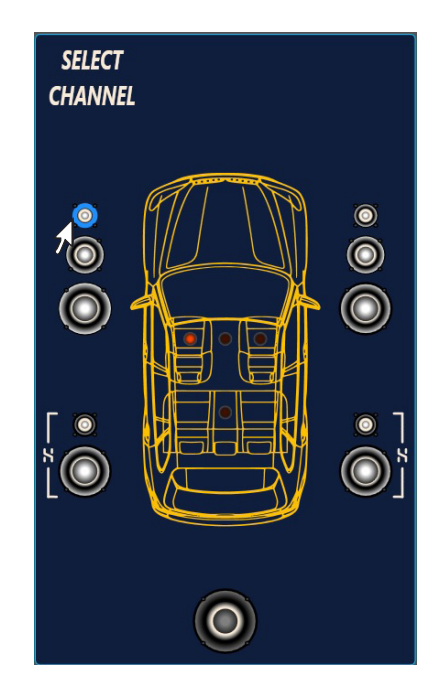

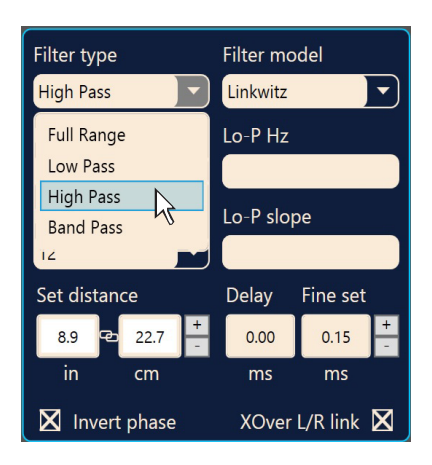

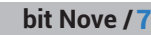

#### In modalità **STANDARD:**

A seconda dell'altoparlante o sistema di altoparlanti selezionati durante la configurazione, sarà disponibile una tipologia di filtro adatta.

**Es.:**per il Front Woofer saranno disponibili solo Low Pass o Band Pass. Per il Front Mid-Hi saranno disponibili solo High Pass e Band Pass, ecc.

#### In modalità **EXPERT:**

Qualsiasi sistema di altoparlanti selezionato ha a disposizione qualsiasi tipologia di filtro.

ATTENZIONE: nella modalità **EXPERT** occorre porre la dovuta

 attenzione alla selezione del tipo di filtro. Gli altoparlanti hanno dei limiti meccanici che non vanno superati pena il danneggiamento permanente.

Quando si seleziona un filtro vengono impostate,di default, delle frequenze di taglio ottimizzate per evitare la rottura degli altoparlanti.

- **Es.:** se si seleziona Low Pass per un tweeter, la frequenza di default è adatta per un woofer ma non per il tweeter, che si potrebbe danneggiare.
- **4.Filter Model:** permette di selezionare la tipologia di filtro applicabile. **- Linkwitz** (default)
	- **- Butterworth**

All'avvio del software il **bit Nove** propone il **Linkwitz** come modello di filtro all'altoparlante o gruppo di altoparlanti collegati al relativo canale. Per applicare la variazione opposto (Left/Right) attivare Xover L/R Link.

Cambiando il modello in **Butterworth**, la modifica verrà apportata.

#### **5.Frequenze di taglio**

- **- Hi-P Hz** 10 ÷ 20000: filtro High-Pass
- **- Lo-P Hz** 10 ÷ 20000: filtro Low-Pass

Nel caso si fosse selezionato il filtro **Band-Pass**, entrambe le caselle **Hi-P** Hz e **Lo-P** Hz saranno attive per poter impostare la frequenza della banda.

La selezione della frequenza di taglio può essere fatta:

- **-** cliccando sul relativo menù a tendina, selezionando il range di frequenze che comprende il valore che si vuole impostare e poi sul valore effettivo.
- **-** cliccando sul relativo menù a tendina, selezionando il range di frequenze prescelto e poi spostandosi tra valore e valore con le frecce (alto / basso) della tastiera del PC.
- **-** cliccando due volte sul relativo menù a tendina per poi spostarsi tra valore e valore con la rotella del mouse.

#### **STANDARD MODE**

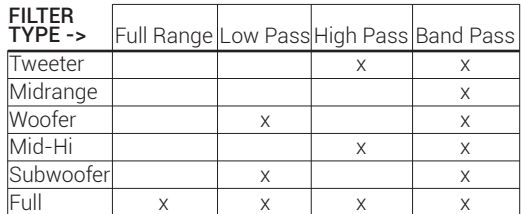

#### **EXPERT MODE**

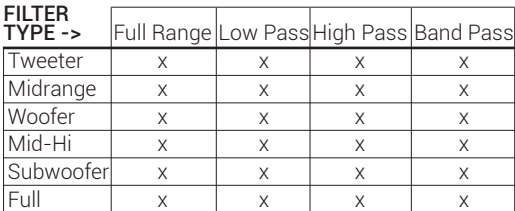

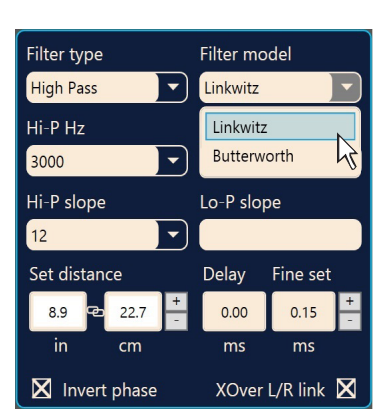

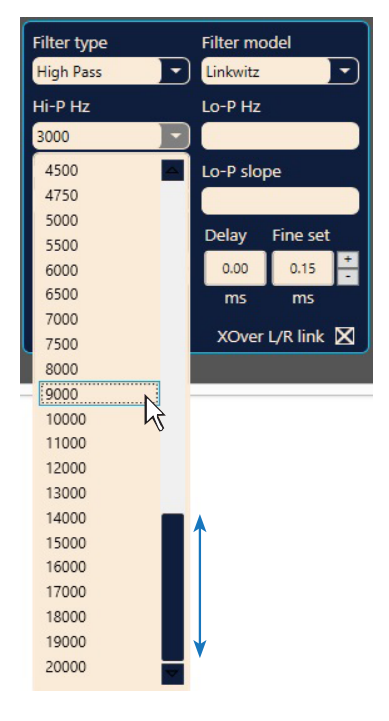

#### **6.Pendenza di filtro**

- **- Hi-P Slope** 12/24 dB/Oct. (Linkwitz) 6/12/18/24dB/Oct (Butterworth)
- **- Lo-P Slope** 12/24 dB/Oct. (Linkwitz) 6/12/18/24 dB/Oct (Butterworth) AII'avvio del software il **bit Nove** propone il Linkwitz con pendenza di 12 dB Oct.
- **Es.:**se si è scelta la tipologia di filtro Band Pass, la stessa pendenza verrà applicata sia al passa alto che al passa basso in default, ma sarà possibile svincolarle.

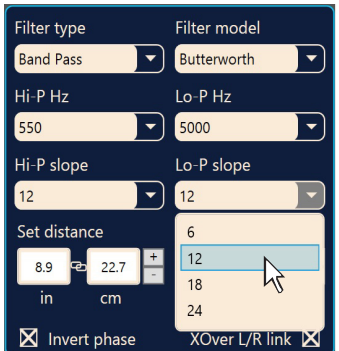

La risposta del filtro crossover relativa al canale corrente selezionato, viene visualizzata graficamente da una curva gialla, come negli esempi sotto riportati.

#### **Es.:** Band Pass

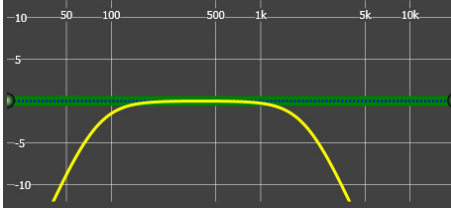

*Frequenza di Crossover 80 - 2000 Hz @ 12 dB Oct. Frequenza di Crossover 80 Hz @ 6 dB Oct. Hi-pass*

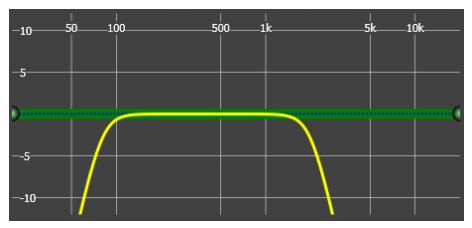

# **7.3.11 SET DISTANCE AND DELAY 11**

Questa impostazione si basa su di un sistema automatico che permette di calcolare il tempo che impiega il suono dell'altoparlante a raggiungere l'orecchio.

#### **Premessa**

Il suono nell'aria ha una velocita di 343 m/sec (1.125 ft/sec.) alla temperatura di 20°C (68°F). Se si conosce la distanza del punto di emissione sonora è quindi possibile calcolare il tempo che il suono impiega a raggiungere l'orecchio.

Se si impostano le distanze dei vari altoparlanti, il sistema automatico del **bit Nove** le trasforma in tempo (ms-millisecondi). Non assegna il ritardo (0,0 ms) all'altoparlante più lontano (in genere il Subwoofer) e assegna ritardi crescenti all'avvicinarsi della posizione degli altri altoparlanti, affinché tutti i punti di emissione possano raggiungere contemporaneamente il punto di ascolto.

#### **SET DISTANCE**

Permette di impostare la distanza tra l'altoparlante interessato e il punto di ascolto. Scegliere cm (centimetri) o in (inches). Le caselle "Set Distance" possono essere impostate mediante i cursori.

#### **DELAY ms/default**

Visualizza il tempo in ms (millisecondi) calcolato in base alla distanza.

#### **DELAY ms/fine set**

Il sistema di calcolo dei ritardi temporali del **bit Nove** permette anche una regolazione manuale di affinamento.

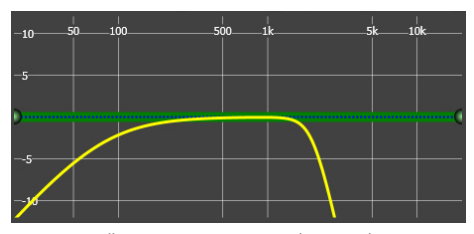

*2000 Hz @ 24 dB Oct. Low-pass*

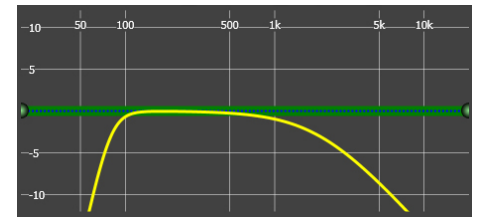

*Frequenza di Crossover 80 - 2000 Hz @ 24 dB Oct. Frequenza di Crossover 80 Hz @ 24 dB Oct. Hi-pass 2000 Hz @ 6 dB Oct. Low-pass*

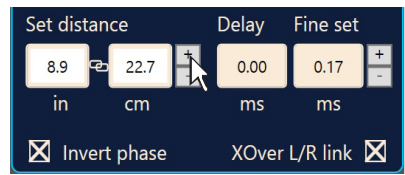

#### bit Nove / 7

# bit Nove MANUALE D'USO **bit Nove /**

#### **Premessa**

#### **Fine set e ritardo di fase**

L'assegnazione del ritardo in base al calcolo della distanza è teorico.

In pratica piccole variazioni debbono essere effettuate a causa di piccoli errori di misura delle distanze, a causa delle risonanze dell'abitacolo dell'auto e, principalmente, a causa del problema della fase degli altoparlanti.

Due altoparlanti che riproducono due zone di frequenze vicine (es. Woofer e Midrange), nella zona di incrocio riproducono contemporaneamente, a livello attenuato, le stesse frequenze. Per la diversa natura degli altoparlanti, questi presenteranno una diversità di fase che, per un piccolo intervallo di frequenze, si comporta come un ritardo temporale.

Agendo su **"fine set"** è possibile correggere in parte anche problemi di **Ritardo di Fase**.

Agendo sui pulsanti del **"fine set"** è possibile variare il tempo di ritardo impostato automaticamente. Il ritardo che viene variato va a sommarsi (+x.xx) o sottrarsi (-x.xx) al valore del ritardo mostrato nella finestra "Delay/default", la quale non varia il valore mostrato che è quello assegnato automaticamente. Assegnare con il **"fine delay"** un valore positivo (+x.xx) significa aumentare il ritardo di quell'altoparlante e quindi allontanarlo al punto di ascolto.

Analogamente assegnare un valore negativo (-x.xx) significa anticipare l'altoparlante e quindi avvicinarlo dal punto di ascolto.

Per permettere di valutare di quanto è variato manualmente il **"fine set"** vengono mostrati entrambi i valori. Per avere il valore del ritardo risultante, fisicamente applicato all'uscita, occorre fare la somma algebrica dei valori mostrati nelle caselle **"Delay/default"** e **"DELAY/fine set"**, il valore negativo (anticipare) non può essere assegnato all'altoparlante più lontano ma solo agli altri in quanto sono già tutti ritardati rispetto ad esso. Se si tenta di dare un valore negativo all'altoparlante più lontano comparirà un messaggio di allerta (Fig.1). Agendo sul **"fine set"** si accenderà in verde la scritta "fds" sul canale corrispondente della **"Channel Map"** (Fig.2).

Esempio impostazione dei ritardi temporali (Fig.3): **1.**Scegliere il punto di ascolto del sistema.

Per individuare il punto di ascolto, scegliere un punto ideale posizionato al centro della testa dell'ascoltatore (guidatore o passeggero).

Per i punti centrale anteriore e posteriore, scegliere un punto intermedio tra i due ascoltatori.

- **2.**Misurare la distanza in linea retta (linea d'aria) di ogni altoparlante o gruppo di altoparlanti rispetto al punto di ascolto. Per il singolo altoparlante scegliere come punto di emissione il centro della membrana mobile. Per i gruppi di altoparlanti scegliere un punto intermedio tra essi. Successivamente con la funzione Fine Set sarà possibile intervenire per la regolazione di affinamento.
- **3.**Selezionare sulla Channel Map il canale relativo all'altoparlante preso in esame ed inserire il rispettivo valore sulla distanza della casella Set Distance del menù Filter Settings.
- **4.**Ripetere il punto 3 per ogni canale.

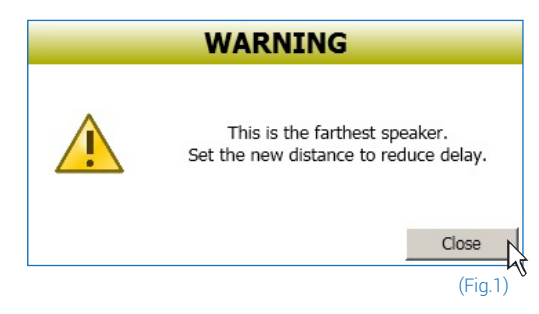

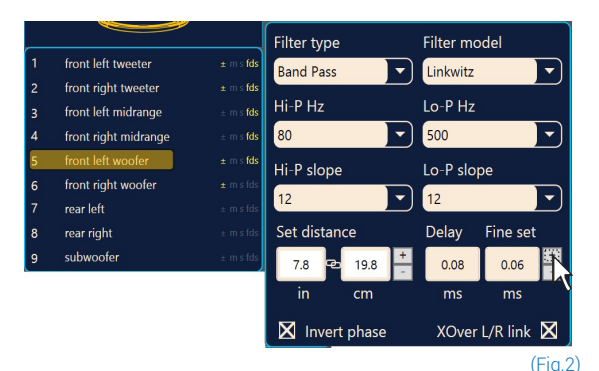

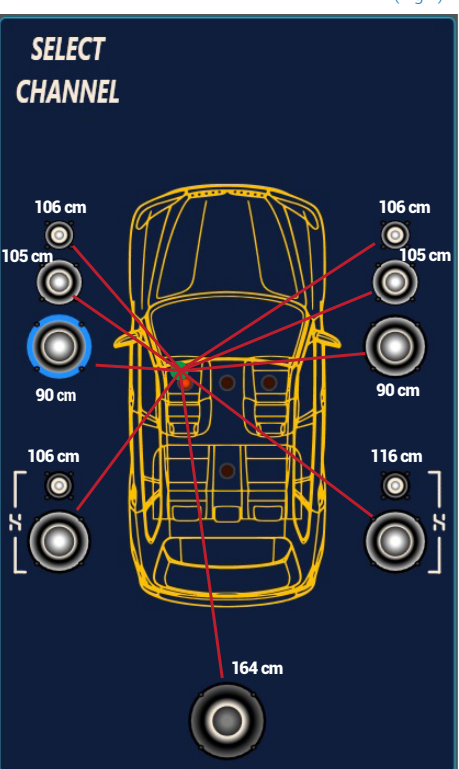

# bit Nove MANUALE D'USO **bit Nove /**

#### bit Nove / 7

- **5.** Eseguite tutte le impostazioni dei ritardi temporali, avviare la riproduzione musicale ed intervenire sulla casella Fine Set spostando i valori in positivo o negativo (tranne il subwoofer perché è l'altoparlante più lontano) si potrà trovare l'allineamento temporale ottimale per avere una scena acustica corretta. Si consiglia di ascoltare diverse tipologie di brani musicali (percussioni, melodici, ecc.) per una più corretta valutazione della coerenza (stabilità spaziale) dei vari strumenti musicali.
- **6.**Completata la procedura di allineamento temporale, si potrà intervenire sull'equalizzatore di uscita vedi sez. *7.3.12*, per ottimizzare la risposta del sistema in funzione dell'allineamento di livello alle varie frequenze.
- **Nota:**Le misure per le operazioni precedenti possono essere effettuate strumentalmente anche mediante un analizzatore di spettro munito di apposito microfono. Il risultato dovrà comunque essere valutato ed ottimizzato con prove di ascolto.

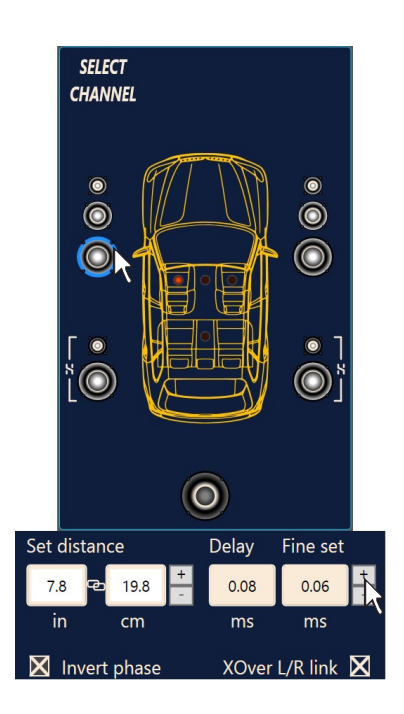

ATTENZIONE: se dopo aver impostato le distanze rispetto al punto

d'ascolto "guidatore", cliccate sul punto d'ascolto "passeggero",<br>il **bit Nove** pop ricalcolerà i ritardi in funzione del nuovo punto il **bit Nove** non ricalcolerà i ritardi in funzione del nuovo punto poichè i pulsanti presenti nella casella **SELECT CHANNEL** sono puramente descrittivi e hanno come unico scopo quello di ricordarvi che avete impostato i ritardi per quella posizione!

## **7.3.12 EQUALIZZATORE PARAMETRICO 12**

Il software **bit Nove** mette a disposizione un equalizzatore, che può essere gestito da un massimo di 10 punti di controllo grafico i quali inseriscono automaticamente un massimo di 10 poli di equalizzazione parametrica.

La quantità dei punti di controllo grafico utilizzati non corrisponde alla quantità dei poli parametrici, che è determinata dal software adattativo.

L'equalizzatore lavora per gruppi funzionali e quindi avremo nella configurazione di fabbrica:

- **-** un equalizzatore per il **Front Tweeter**.
- **-** un equalizzatore per il **Front Mid**
- **-** un equalizzatore per il **Front Woofer**.
- **-** un equalizzatore per il **Rear**.
- **-** un equalizzatore per il **Subwoofer**.

Per poter variare i parametri dell' equalizzatore, al fine di impostare una curva di equalizzazione, basta scegliere il canale da equalizzare dal menù "Channel Map", posizionare il cursore del mouse in corrispondenza del punto di intervento da settare e modellare le curve con il tasto sinistro del mouse (curva verde) o tramite i tasti "← → ↑ ↓" della tastiera del PC.

**Nota:**Per selezionare la frequenza del punto d'intervento del polo parametrico in maniera FINE, utilizzare i tasti della Tastiera del PC "**CTRL** + →" o "**CTRL** + ←".

Per poter variare il fattore "Q" del punto d'equalizzazione selezionato, basterà agire sulla rotella del mouse dotato di tale funzionalità o tramite i tasti "+" e "-" della tastiera del PC.

Per poter cancellare le modifiche introdotte basterà posizionare il cursore del mouse sul punto d'intervento, selezionare con tasto sinistro e premere il tasto CANC della tastiera del PC.

L'equalizzatore dispone di funzioni specifiche che aiutano e facilitano la taratura.

**Flat** riporta, se premuto, tutti i cursori in posizione 0 dB; **1**

**L/R Link** applica, quando attivo, la curva di equalizzazione **2** sia al canale destro che al canale sinistro contemporaneamente.

- **EQ by Pass** permette, quando attivo, il disinserimento dell'equalizzatore **3** per verificarne l'effetto senza perdere le impostazioni.
- **Filter** permette, di visualizzare la risposta elettrica sottoposta **4** a filtraggio (XOVER), cliccando sulla casella (curva rossa).
- **Filter + Eq** permette, di visualizzare la risposta elettrica sottoposta **5** a equalizzazione, cliccando sulla casella (curva gialla).
- **Nota:** allo scopo di visualizzare in maniera più chiara la curva di equalizzazione impostata, è possibile aumentare o diminuire la scala verticale (dB) e quella orizzontale (Hz) spostando i cursori posizionati a fianco degli assi. In default la visualizzazione del grafico è impostata a ± 12dB e 0-20 kHz.

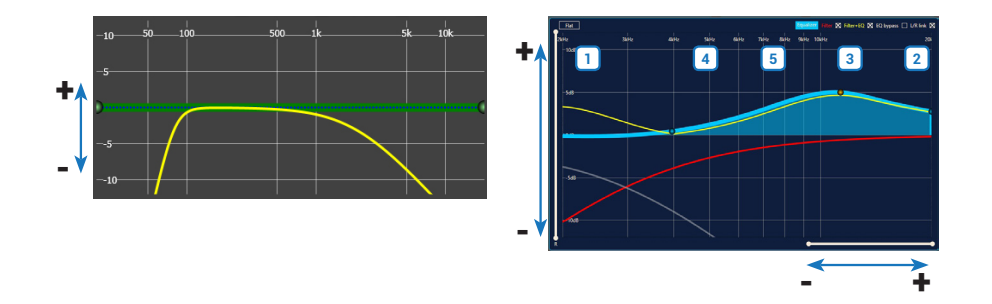

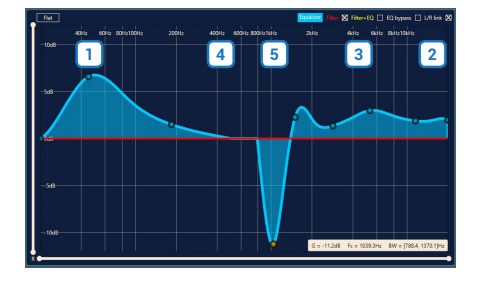

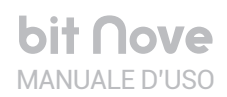

#### **7.3.13 OUTPUT LEVEL 13**

Questa sezione mostra a video le impostazioni relative ai livelli d'uscita dei canali del **bit Nove**. Di seguito la descrizione dei punti indicati in figura.

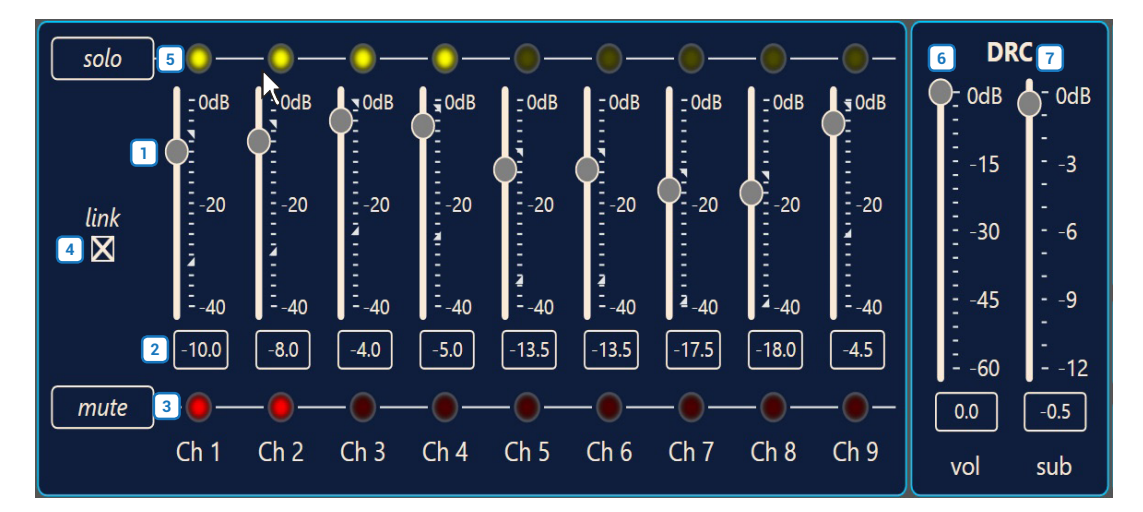

- **1.**Agendo su uno degli slider appartenenti ai canali d'uscita, sarà possibile effettuare la regolazione del livello d'uscita (-40÷0 dB) per ogni canale. Gli slider si attivano in funzione della configurazione d'uscita.
- **2.**Su questa parte dello schermo viene indicato il livello d'uscita di ogni singolo canale (-40÷0 dB), riferito alla posizione dello Slider dei canali d'uscita.
- **3.**Cliccando sul pulsante **"Mute"** sarà possibile il silenziamento dei canali d'uscita ad esso riferito. Cliccando nuovamente sul pulsante **"Mute"** la funzione di silenziamento sarà disattivata.
- **4.**Cliccando sul pulsante **"Link"** sarà possibile la regolazione di tutti i livelli d'uscita del **bit Nove** contemporaneamente. Cliccando di nuovo sul pulsante **"Link"** la funzione sarà disabilitata.
- **5.**Cliccando sul pulsante **"Solo"** sarà possibile il silenziamento dei canali d'uscita escluso quello attivato. Cliccando manualmente sul pulsante **"Solo"** questa funzione sarà disattivata.
- **6.** Agendo sullo slider **"Volume"**, sarà possibile effettuare le regolazioni del livello d'uscita generale del sistema (-60÷0 dB).
- **7.**Agendo sullo slider **"Sub Volume"** sarà possibile agire sulla regolazione del livello d'uscita del subwoofer (-12÷0 dB), se presente nel sistema.

#### **7.3.14 MEMORY 14**

Il **bit Nove** gestisce la configurazione del sistema lavorando di default sulla memoria **A**, ma dà la possibilità di salvare e richiamare quattro memorie **(A, B, C, D)**.

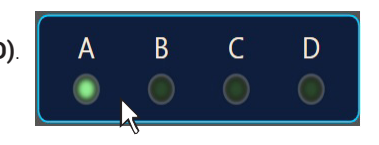

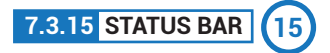

E' un' area di informazioni presente nella parte inferiore del PC software. Questa mostra in tempo reale lo stato di funzionamento del PC software del **bit Nove**.

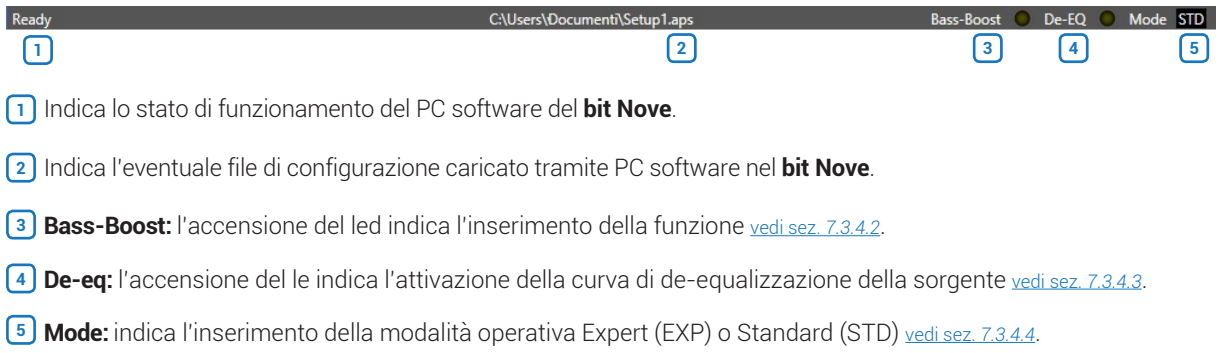

# 8. RISOLUZIONE DEI PROBLEMI

#### **8.1 SINCRONIZZAZIONE CON IL PC**

#### **1.Anomalie di funzionamento bit Nove**

**-** Se, durante la taratura del sistema con il **bit Nove** collegato ad un PC portatile, si notassero delle anomalie di funzionamento, provare a scollegare dalla rete il cavo di alimentazione del PC portatile. In questo modo, facendo funzionare il PC con le batterie, si evita una possibile differenza di tensione nel collegamento di massa USB tra quella dell'auto (**bit Nove**) e quella di terra (PC).

#### **2.Perdita di connessione tra bit Nove e PC**

**-** Se, durante la taratura del sistema con il PC collegato al **bit Nove**, quest'ultimo viene spento e poi riacceso, la connessione si perde e il software non può finalizzare le regolazioni impostate. Per non perdere le impostazioni, procedere come segue:

 **a.**Salvare il setup in un file sul PC tramite la funzione **FILE / SAVE SETUP**.

**b.**Uscire dal software.

- **c.**Accendere il **bit Nove**.
- **d.**Riavviare il software.

 **e.**Ricaricare il setup salvato tramite la funzione **FILE / LOAD SETUP**.

#### **3.Il bit Nove non risponde ai comandi**

Se, durante la taratura del sistema con il PC collegato al **bit Nove**, quest'ultimo non dovesse rispondere ai comandi, procedere come segue:

- **a.**Spegnere il **bit Nove**: premendo la manopola del DRC, oppure scollegando il Remote IN, o anche scollegando per un istante il cavo di alimentazione.
- **b.**Salvare il setup in un file sul PC tramite la funzione **FILE / SAVE SETUP**.
- **c.**Uscire dal software.
- **d.**Accendere il **bit Nove**.
- **e.**Riavviare il software.
- **f.** Ricaricare il setup salvato tramite la funzione **FILE / LOAD SETUP**.

#### **4.Mancato salvataggio delle impostazioni**

Per concludere positivamente la fase di configurazione del **bit Nove** e non perdere il lavoro svolto, ricordarsi di memorizzare le impostazioni effettuate. Accedere al menù **"File"** del software di gestione via PC e scegliere **"Finalize the device"**.

#### **8.2 RUMORE DI FONDO**

#### **Eccessivo soffio/fruscio di fondo.**

Se si dovesse avvertire eccessivo soffio/fruscio di fondo, potrebbe essere necessario ripetere la taratura della sensibilità di ingresso e/o correggere la taratura dei livelli di uscita. Per maggiori dettagli vedi sez. 7.2

## **8.3 FIRMWARE UPGRADE**

#### **8.3.1 AGGIORNAMENTO MODALITA' TARGET**

- Qualora siano presenti UPGRADE del prodotto disponibili on-line, procedere come segue:
- **-**Salvare la configurazione precedentemente impostata (per eventuale consultazione in modalità OFF LINE); **-**Avviare il software **bit Nove** per PC.
- **1.**Accedere al menù **"Help"** del software di gestione del PC e scegliere **"Check for Updates"**.
- **2.**Selezionando la voce **"Check for Updates"**; si aprirà il browser internet presente sul PC e si avvierà automaticamente la ricerca della URL: www.audisonbitdrive.eu;

ATTENZIONE: occorre scaricare i file manualmente dal sito. La metodologia di accesso al software potrà essere diversa da quella di seguito descritta. Fare riferimento alle istruzioni presenti sul sito.

- **3.** Una volta aperta la pagina relativa, cliccare sull'apposito LINK del prodotto.
- **4.** Individuare il file più aggiornato nel cui nome sia contenuta la parola Firmware seguita da quattro numeri e cliccare sul simbolo specifico per avviare il download. Alla richiesta salvare il file sul proprio PC.
- **5.** Selezionare la voce **"Update Firmware"**; il programma chiederà di selezionare il file appena salvato dall'Area Download oppure precedentemente salvato sul PC.

ATTENZIONE: la procedura di aggiornamento Firmware del **bit Nove** può essere delicata. È della massima importanza che venga effettuata nelle migliori condizioni possibili: se l'operazione dovesse essere iniziata ma prematuramente interrotta (es. blocco del PC, caduta di alimentazione del **bit Nove**, accidentale disconnessione del cavo USB durante l'aggiornamento), potrebbe essere necessario riprogrammare il **bit Nove** in assistenza tecnica.

- **6.** Prima di iniziare l'aggiornamento del **bit Nove** il programma avverte di:
	- **-** non disconnettere il **bit Nove** dal PC.
	- **-** non disconnettere il **bit Nove** dall'alimentazione.
	- **-** disabilitare temporaneamente i processi di sospensione automatica sul PC.
	- **-** disabilitare temporaneamente i processi di Screen Saver sul PC.
	- **-** chiudere tutte le altre applicazioni aperte.
	- **-** disabilitare temporaneamente i sistemi antivirus e antispyware.
- **7.** Una volta dato l'**OK**, comincia l'aggiornamento del Firmware del processore. Questo processo durerà da 30 sec. a 1 minuto e il corretto svolgimento sarà indicato dallo scorrere della barra segnatempo e dal lampeggiamento del logo sul bit Nove.

ATTENZIONE: durante l'aggiornamento il movimento della barra può interrompersi per qualche secondo. Non interrompere in alcun modo il processo.

- **8.** L'avvenuto aggiornamento è segnalato dalla finestra di avviso. Per poter utilizzare di nuovo il **bit Nove** è necessario chiudere il programma sul PC, e spegnere il **bit Nove**.
- **9.** Riaccendere il **bit Nove** e riavviare il software PC. Se l'aggiornamento del firmware del **bit Nove** è stato completato in modo corretto, nella finestra di dialogo si avranno le indicazioni: **-** nuova versione Firmware **bit Nove**.
- **10.** Ripetere le operazioni di taratura del prodotto se necessario (vedi sez. 7.2).

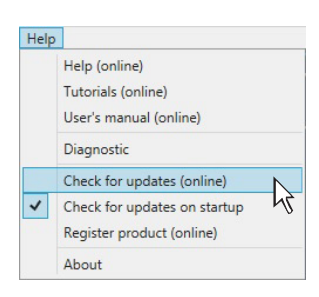

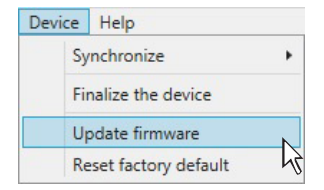

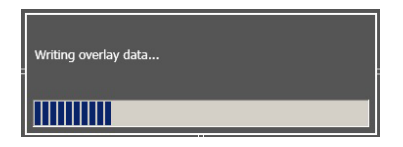

#### **8.3.2 AGGIORNAMENTO MODALITÀ RESCUE MODE**

Qualora non sia possibile procedere nell'aggiornamento del **bit Nove**, a causa di blocchi durante la normale fase di aggiornamento, procedere come segue:

- **-**Scollegare il connettore di alimentazione.
- **-**Posizionare lo switch upgrade del prodotto nella posizione **"ON"**
- **-**Ricollegare il connettore di alimentazione.
- Il logo posto sul prodotto inizia a lampeggiare.

Avviare il software **bit Nove** per PC.

**1.**Accedere al menù **"Help"** del software di gestione del PC e scegliere **"Check for Updates"**.

ACCEPT AND REAL PROPERTY "TARGET MODE"  $\Box$  $\sqrt{2}$ 

**2.**Selezionando la voce **"Check for Updates"**; si aprirà il browser internet presente sul PC e si avvierà automaticamente la ricerca della URL: www.audisonbitdrive.eu;

ATTENZIONE: occorre scaricare i file manualmente dal sito. La metodologia di accesso al software potrà essere diversa da quella di seguito descritta. Fare riferimento alle istruzioni presenti sul sito.

- **3.** Una volta aperta la pagina relativa, cliccare sull'apposito LINK del prodotto.
- **4.** Individuare il file più aggiornato nel cui nome sia contenuta la parola Firmware seguita da quattro numeri e cliccare sul simbolo specifico per avviare il download. Alla richiesta salvare il file sul proprio PC.
- **5.** Selezionare la voce **"Update Firmware"**; il programma chiederà di selezionare il file appena salvato dall'Area Download oppure precedentemente salvato sul PC.

ATTENZIONE: la procedura di aggiornamento Firmware del **bit Nove** può essere delicata. È della massima importanza che venga effettuata nelle migliori condizioni possibili: se l'operazione dovesse essere iniziata ma prematuramente interrotta (es. blocco del PC, caduta di alimentazione del **bit Nove**, accidentale disconnessione del cavo USB durante l'aggiornamento), potrebbe essere necessario riprogrammare il **bit Nove** in assistenza tecnica.

- **6.** Prima di iniziare l'aggiornamento del **bit Nove** il programma avverte di: **-** non disconnettere il **bit Nove** dal PC.
	- **-** non disconnettere il **bit Nove** dall'alimentazione.
	- **-** disabilitare temporaneamente i processi di sospensione automatica sul PC.
	- **-** disabilitare temporaneamente i processi di Screen Saver sul PC.
	- **-** chiudere tutte le altre applicazioni aperte.
	- **-** disabilitare temporaneamente i sistemi antivirus e antispyware.
- **7.** Una volta dato l'**OK**, comincia l'aggiornamento del Firmware del processore. Questo processo durerà da 30 sec. a 1 minuto e il corretto svolgimento sarà indicato dallo scorrere della barra segnatempo e dal lampeggiamento del logo sul bit Nove.

ATTENZIONE: durante l'aggiornamento il movimento della barra può interrompersi per qualche secondo. Non interrompere in alcun modo il processo.

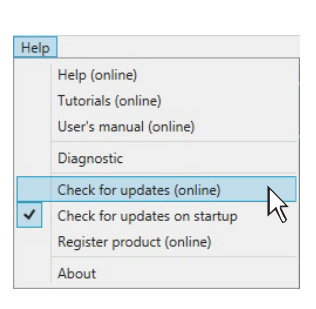

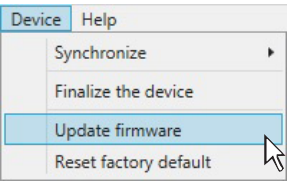

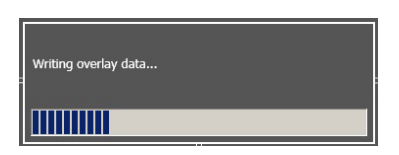

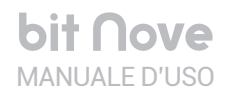

- **8.** L'avvenuto aggiornamento è segnalato dalla finestra di avviso. Per poter utilizzare di nuovo il **bit Nove** è necessario chiudere il programma sul PC, e spegnere il **bit Nove**. Scollegare il connettore di alimentazione
- **9.** Posizionare lo switch **UPGRADE MODE** del prodotto nella posizione **OFF**. Riconnettere il connettore di alimentazione al **bit Nove**.
- **10.** Riaccendere il **bit Nove** e riavviare il software PC. Se l'aggiornamento del firmware del **bit Nove** è stato completato in modo corretto, nella finestra di dialogo si avranno le indicazioni: **-** nuova versione Firmware **bit Nove**.
- **11.** Ripetere le operazioni di taratura del prodotto se necessario (vedi sez. 7.2).

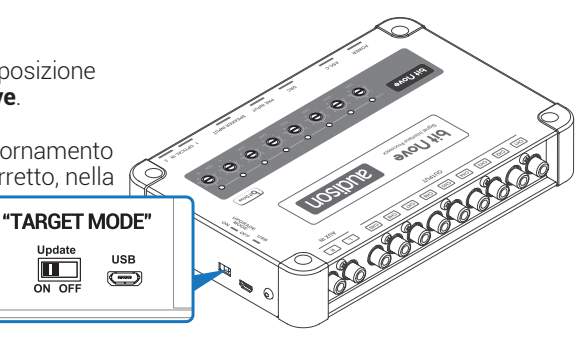

# **9. TECHNICAL SPECIFICATIONS**

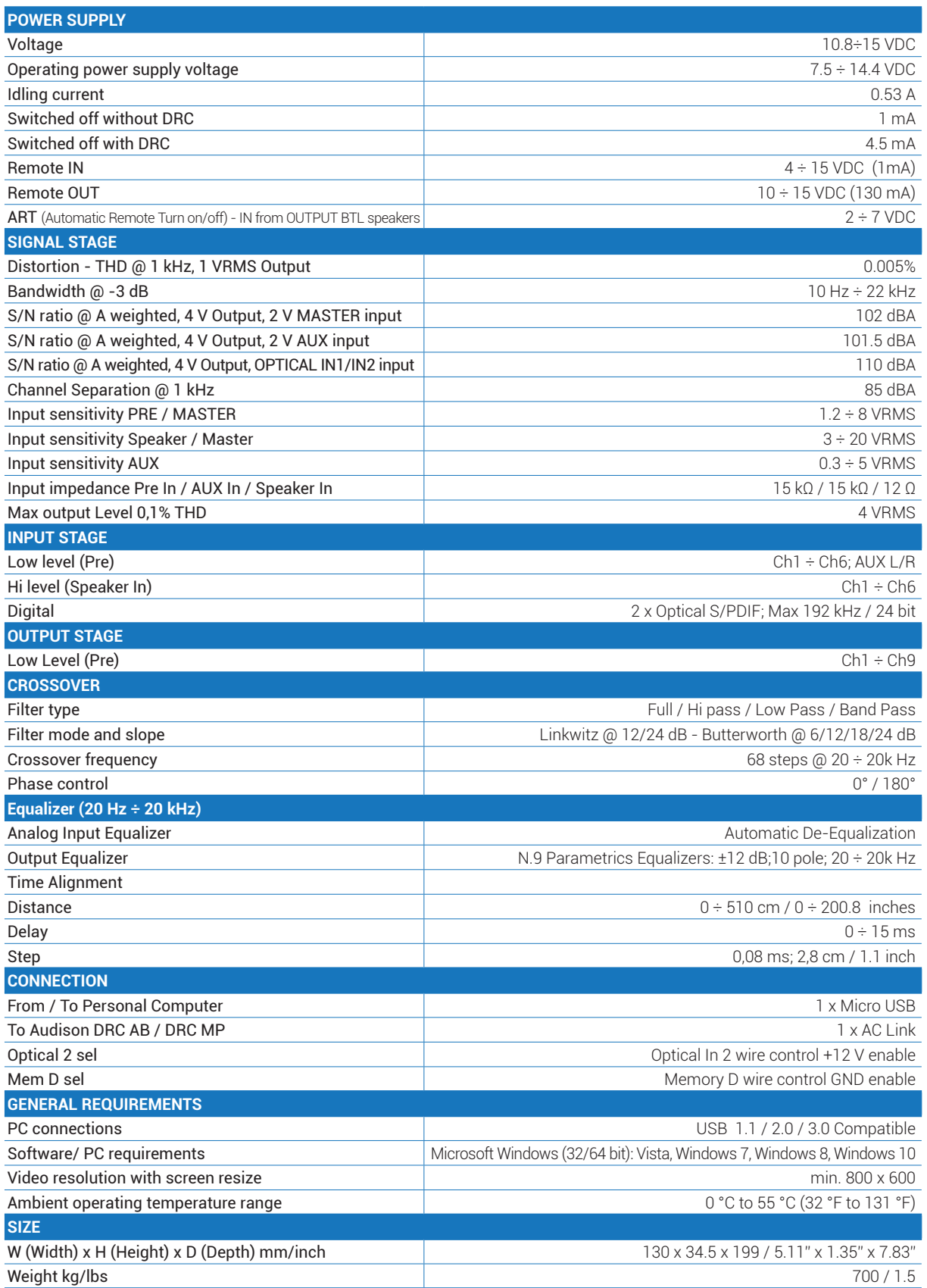

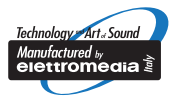

www.audison.eu

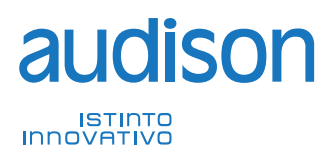

**PART OF ELETTROMEDIA<br>62018 Potenza Picena (MC) Italy<br>T +39 0733 870 870 - F +39 0733 870 880<br>www.elettromedia.it**